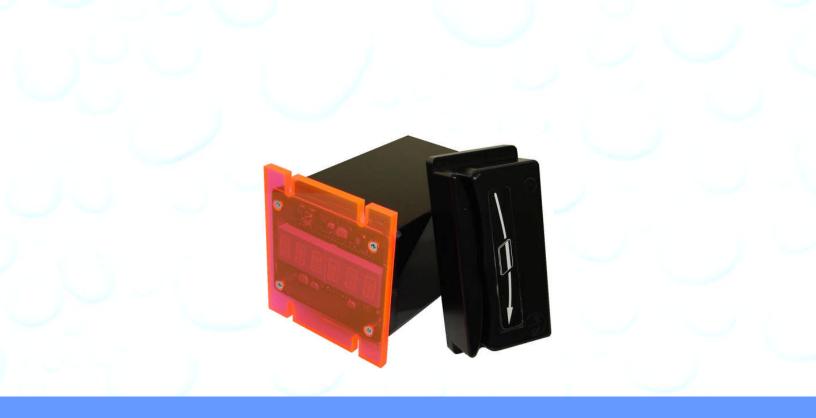

# **User Guide**

## **Quick Pay**

Instructions for operating the: Quick Pay Controller/Credit Card Terminal Software Rev 2.05 [If you are using an earlier Rev see Appendix E]

#### This Terminal is used in:

- □ Self Service Carwash Bays
- □ Token dispensers
- □ Shampoo—Fragrance—Vacuums
- □ Automatic Carwashes/Auto Cashiers
- Vending Machines
- □ Kiosks
- □ Commercial Laundries

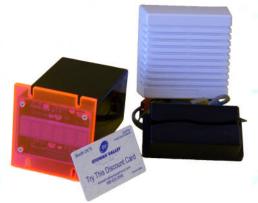

Carwash Operator must verify that the Merchant Account ID number for each Credit Card Terminal is setup before using.

Installation must be done by a qualified Electrician or qualified Technician. Measure 24 VAC from Hot to Common at 24 V  $\pm$  5%. With Bay power off measure VAC from Hot to Common at 0 V. Measure VAC from GND to Common at 0 V.

#### Note

| Timer idle:              | Voltage | 24 | V | ± | 5%          |
|--------------------------|---------|----|---|---|-------------|
| Time operating the load: | Voltage | 24 | V | ± | <b>5%</b> * |
| Bay power off:           | Voltage | 0  | V | ± | 1V          |
| Ground to Common:        | Voltage | 0  | V | ± | 1V          |

#### See section on grounding.

\*If Voltage drops during load (any function on) the Transformer VA and/or Wiring size needs to be increased.

It is the responsibility of the user of this product to assure safe operation. PaymentBay or Etowah Valley Equipment is not liable for any injury or damages caused by the use of this product. See Limited Warranty.

Unless otherwise indicated, PaymentBay LLC owns all intellectual property in this Document, including without limitation, the trademarks, service marks, and tradenames displayed in this Document as well as the copyright of this Document, images, text and screens. The material and information in this Document may not be published, copied, distributed, licensed, modified, sold, used to create a derivative work or otherwise used for public or commercial purposes, without the prior express written permission of PaymentBay LLC. Copyright © 2008-10 PaymentBay LLC

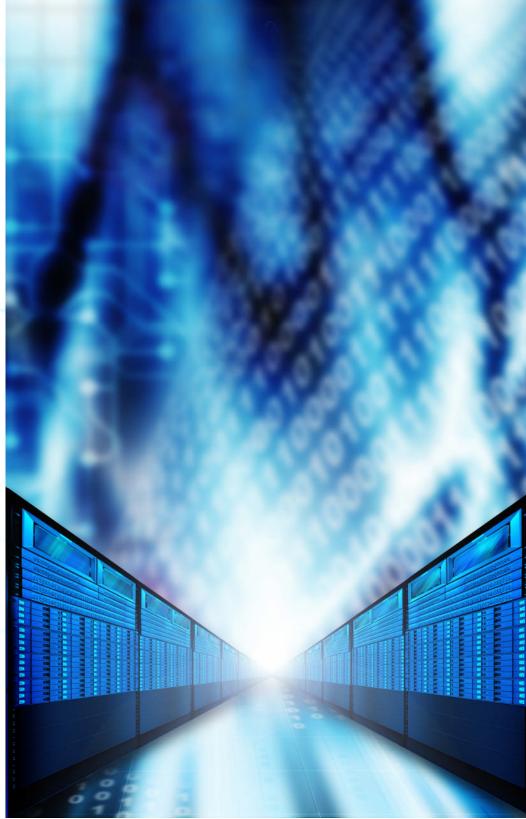

#### Site Monitoring is available through www.PaymentBay.com

Unless otherwise indicated, PaymentBay LLC owns all intellectual property in this Document, including without limitation, the trademarks, service marks, and tradenames displayed in this Document as well as the copyright of this Document, images, text and screens. The material and information in this Document may not be published, copied, distributed, licensed, modified, sold, used to create a derivative work or otherwise used for public or commercial purposes, without the prior express written permission of PaymentBay LLC. Copyright © 2008-10 PaymentBay LLC Page 3 of 70

#### Contents

| Credit Card Processing Features and Benefits       | 6  |
|----------------------------------------------------|----|
| Timer Features and Benefits                        | 6  |
| Product Comparison Chart                           | 8  |
| Setup the Telephone Service                        | 10 |
| Quick Start five steps                             | 10 |
| Driving Business to your car wash                  | 11 |
| Quick Programming and Setup                        | 11 |
| REMOTE CONTROL FUNCTION OVERVIEW                   | 12 |
| QUICK MENU OVERVIEW                                | 13 |
| Detailed Programming Guide:                        | 16 |
| LINK MENU "LINK"                                   |    |
| SET-UP MENU "STUP"                                 | 18 |
| Self Service Function List                         | 20 |
| Automatic Wash Function List                       | 20 |
| Pet Wash Function List                             | 20 |
| Vending Function List                              | 20 |
| Note: Truck Wash Owners                            | 21 |
| Time and Amount Settings Table                     | 22 |
| BONUS MENU "BONS"                                  | 23 |
| COUNTER MENU "CNTR"                                | 24 |
| SYSTEM MENU "SYST"                                 |    |
| Summary of all ALARMS, Error/Service Code Messages | 26 |
| MERCHANT MENU "MCHT"                               | 28 |
| FLEET MasterCard®                                  | 29 |
| PRINTING A CREDIT CARD RECEIPT                     | 29 |
| Using the IR REMOTE                                | 30 |
| MAIN OPERATING EXECUTIVE                           | 30 |
| LINK                                               | 31 |
| SET-UP                                             | 32 |
| BONUS                                              | 35 |
| COUNTERS                                           | 38 |
| SYSTEM                                             | 39 |
| WASHDOWN PASSWORD                                  | 40 |
| SET-UP PASSWORD                                    | 40 |
| MERCHANT                                           | 42 |
| Connector description                              | 44 |
| Wiring Configurations                              | 45 |

Unless otherwise indicated, PaymentBay LLC owns all intellectual property in this Document, including without limitation, the trademarks, service marks, and tradenames displayed in this Document as well as the copyright of this Document, images, text and screens. The material and information in this Document may not be published, copied, distributed, licensed, modified, sold, used to create a derivative work or otherwise used for public or commercial purposes, without the prior express written permission of PaymentBay LLC. Copyright © 2008-10 PaymentBay LLC Page 4 of 70

| Basic Two Stack Rotary                                              | .45 |
|---------------------------------------------------------------------|-----|
| Single Stack Rotary I                                               | .46 |
| Push Button with Distribution Board Also replaces [Touch Select II] | .47 |
| Push Button with additional remote Distribution Board               | .48 |
| Coin Acceptor and Bill Validator Details.                           | .49 |
| Connecting an external Bonus For Bucks system.                      | .52 |
| Updating Software Revision                                          | .53 |
| Receipt                                                             | .55 |
| System Configuration                                                |     |
| Index                                                               | .57 |
| Appendix A                                                          | .58 |
| Frequently Asked Questions                                          | .58 |
| Appendix B                                                          | .59 |
| Trouble Shooting Phone Line, Power System & Grounding               | .59 |
| Appendix C                                                          | .65 |
| Example of the Quick Start Five Steps                               | .65 |
| Appendix D                                                          | .68 |
| Remote Display Option                                               | .68 |
| Appendix E                                                          | .68 |
| Software Revision History                                           | .68 |
| LIMITED WARRANTY                                                    | .69 |

Unless otherwise indicated, PaymentBay LLC owns all intellectual property in this Document, including without limitation, the trademarks, service marks, and tradenames displayed in this Document as well as the copyright of this Document, images, text and screens. The material and information in this Document may not be published, copied, distributed, licensed, modified, sold, used to create a derivative work or otherwise used for public or commercial purposes, without the prior express written permission of PaymentBay LLC. Copyright © 2008-10 PaymentBay LLC Page 5 of 70

| Credit Card Processing Features        | Benefits                                  |
|----------------------------------------|-------------------------------------------|
| no computer required                   | more reliable                             |
| on board modem for processing          | simple no additional components           |
| operator configurable                  | future flexibility                        |
| unique card processing                 | saves you money by combining transactions |
| counts up or down                      | flexibility                               |
| 2 card values allow adding time        | encourages more usage                     |
| install in one or all bays as desired  | self contained                            |
| accounting via the internet or onboard | monitor and track your profits            |
| only one phone line required           | reliable low cost                         |
| fleet and gift cards available         | promotes customer loyalty                 |

## **Credit Card Processing Features and Benefits**

## **Timer Features and Benefits**

| Timer Features                                                                       | Benefits                           |
|--------------------------------------------------------------------------------------|------------------------------------|
| 6 digit display                                                                      | easy to read and use               |
| 2 remote codes for security                                                          | limits employee usage              |
| mounting footprint/hole pattern is the<br>same as Dixmor, IDX, and similar<br>timers | easy upgrade of existing equipment |
| verbally communicates with the<br>customer in English or Spanish<br>(selectable)     | promote more usage                 |
| remote controlled and password protected                                             | quick and easy changes             |
| multiple bonus configurations                                                        | encourage more usage Continued     |

Unless otherwise indicated, PaymentBay LLC owns all intellectual property in this Document, including without limitation, the trademarks, service marks, and tradenames displayed in this Document as well as the copyright of this Document, images, text and screens. The material and information in this Document may not be published, copied, distributed, licensed, modified, sold, used to create a derivative work or otherwise used for public or commercial purposes, without the prior express written permission of PaymentBay LLC. Copyright © 2008-10 PaymentBay LLC Page 6 of 70

## **Timer Features and Benefits**

| Timer Features                                      | Benefits                                                                                                  |
|-----------------------------------------------------|----------------------------------------------------------------------------------------------------|
| bonus for bucks                                     | support the customer use of bills vs.<br>coins – increase income and limit the<br>handling of bulky coins |
| daily specials                                      | attract customer during slower periods                                                                    |
| displays actual function (tire cleaner, soap, etc.) | ease of use                                                                                               |
| adjustable volume levels                            | customer comfort                                                                                          |
| coin, bill, card, and wash audits                   | track income                                                                                              |
| copy timer settings to all bays                     | quick setup or change                                                                                     |
| alarms and bay monitoring                           | stay up and running                                                                                       |

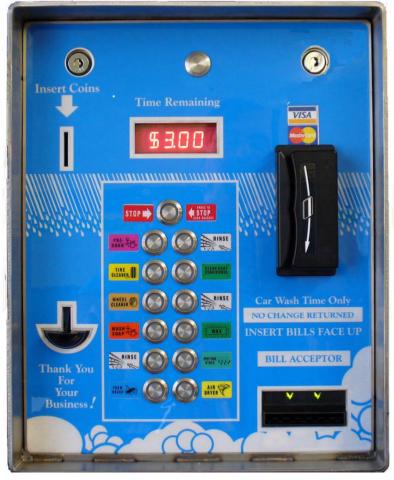

Unless otherwise indicated, PaymentBay LLC owns all intellectual property in this Document, including without limitation, the trademarks, service marks, and tradenames displayed in this Document as well as the copyright of this Document, images, text and screens. The material and information in this Document may not be published, copied, distributed, licensed, modified, sold, used to create a derivative work or otherwise used for public or commercial purposes, without the prior express written permission of PaymentBay LLC. Copyright © 2008-10 PaymentBay LLC

## **Product Comparison Chart**

| Features                                 | Brand<br>A   | Brand<br>B   | Brand<br>C   | QuickPay       |
|------------------------------------------|--------------|--------------|--------------|----------------|
| Universal mounting                       |              | $\checkmark$ | $\checkmark$ | $\checkmark$   |
| Program Running Time                     | $\checkmark$ | $\checkmark$ | $\checkmark$ | $\checkmark$   |
| Program Amount to start                  | $\checkmark$ | $\checkmark$ | $\checkmark$ | $\checkmark$   |
| Last coin alert                          |              | $\checkmark$ | $\checkmark$ | $\checkmark$   |
| Grace Time                               |              | $\checkmark$ | $\checkmark$ | $\checkmark$   |
| Remote controlled and password protected |              | $\checkmark$ | $\checkmark$ | $\checkmark$   |
| Voice                                    |              |              | $\checkmark$ | $\checkmark$   |
| Coin, bill, card, and wash audits        |              |              | $\checkmark$ | $\checkmark$   |
| Monitoring                               |              |              | $\checkmark$ | $\checkmark$   |
| Wireless connection option               |              |              | $\checkmark$ | $\checkmark$   |
| Daily specials                           |              | $\checkmark$ |              | $\checkmark$   |
| 2 remote codes for security              |              |              | $\checkmark$ | $\checkmark$   |
| Button or Rotary selection               |              |              | $\checkmark$ | $\checkmark$   |
| Alarms                                   |              |              |              | $\checkmark$   |
| 6 digit display                          |              |              |              | $\checkmark$   |
| Stand-alone:<br>No Computer required;    |              |              |              | $\checkmark$   |
| No modem required;                       |              |              |              | $\checkmark$   |
| No Router required;                      |              |              |              | $\checkmark$   |
| No Special Cabling required;             |              |              |              | $\checkmark$   |
| No DSL or Cable internet                 |              |              |              | ✓<br>Continued |

Unless otherwise indicated, PaymentBay LLC owns all intellectual property in this Document, including without limitation, the trademarks, service marks, and tradenames displayed in this Document as well as the copyright of this Document, images, text and screens. The material and information in this Document may not be published, copied, distributed, licensed, modified, sold, used to create a derivative work or otherwise used for public or commercial purposes, without the prior express written permission of PaymentBay LLC. Copyright © 2008-10 PaymentBay LLC Page 8 of 70

## **Product Comparison Chart**

| Features                                                                                      | Brand<br>A | Brand<br>B | Brand<br>C | QuickPay     |
|-----------------------------------------------------------------------------------------------|------------|------------|------------|--------------|
| Supervisory diagnostics including<br>acceptor/validator status – system<br>voltage monitoring |            |            |            | $\checkmark$ |
| Multiple bonus configurations                                                                 |            |            | <          | $\checkmark$ |
| Bonus for Bucks                                                                               |            |            |            | $\checkmark$ |
| Displays Function                                                                             |            |            |            | $\checkmark$ |
| Adjust volume with remote                                                                     | <u> </u>   |            |            | $\checkmark$ |
| Copy timer settings to all bays                                                               |            |            |            | $\checkmark$ |
| Integrates with Automatics                                                                    |            |            |            | $\checkmark$ |
| Instant start with Card Swipe                                                                 |            |            |            | $\checkmark$ |
| Instant decline for bad card                                                                  |            |            |            | $\checkmark$ |
| Combined Card Charges                                                                         |            |            |            | ✓            |

Unless otherwise indicated, PaymentBay LLC owns all intellectual property in this Document, including without limitation, the trademarks, service marks, and tradenames displayed in this Document as well as the copyright of this Document, images, text and screens. The material and information in this Document may not be published, copied, distributed, licensed, modified, sold, used to create a derivative work or otherwise used for public or commercial purposes, without the prior express written permission of PaymentBay LLC. Copyright © 2008-10 PaymentBay LLC Page 9 of 70

## Setup the Telephone Service

- Qwest Choice<sup>TM</sup> Unlimited for Small Business
- AT&T Business Unlimited Calling Advantage
- Ask your local telephone provider about their options Also VoIP (Internet Phone) providers offer Unlimited Calling – many VoIP services may operate with our 300 bps non-compressed transmission format i.e. Vonage.

(Note: MagicJack is not approved.)

 Comcast Business Class Voice or Comcast Digital Voice<sup>®</sup> VoIP

#### Quick Start five steps

The five required settings to set up the Quick Pay system.

MINIMUM REQUIREMENTS

 Program Merchant information with Merchant Card. Enter Pass word #2 and press enter key Swipe Merchant Card

Acknowledges: "MERCHANT PROGRAMMED"

- 2) Selection of BAY, VAC, VEND.... and number is required [LINK menu][CATG]
- 3) Set Coin to Start, Start Time, Credit Card Amounts [STUP menu]
- 4) Selection of CENT, EAST, PACF, MNTN time zone is required [SYST menu]
- 5) Turn ON the Credit Card(s) you want to process [MCHT menu]

See Example of the Quick Start Five Steps in Appendix C

Unless otherwise indicated, PaymentBay LLC owns all intellectual property in this Document, including without limitation, the trademarks, service marks, and tradenames displayed in this Document as well as the copyright of this Document, images, text and screens. The material and information in this Document may not be published, copied, distributed, licensed, modified, sold, used to create a derivative work or otherwise used for public or commercial purposes, without the prior express written permission of PaymentBay LLC. Copyright © 2008-10 PaymentBay LLC Page 10 of 70

### **Driving Business to your car wash**

Using the BONUS features can dramatically increase your Business

- LOTO lottery give free wash time with odds you set 1) [BONS menu]
- Discount Loyalty Card (requires discount card programmed with 2) merchant account and Card expiration date)

[BONS menu]

Daily Specials can be set for any Time of Day and any Day of 3) Week.

[BONS menu]

## **Quick Programming and Setup**

Set-up is fast and easily using the Remote Control and Setup Cards.

Credit Cards. Swiping your Merchant Setup Card automatically 1) Sets-up your QuickPay timer to operate with your Credit Card Processor.

[MRCH menu]

- Setup all you running times & amounts, bonuses, daily specials 2) and other features using the Remote Control.
- Quickly Copy all the Setups and Configuration to all your 3) QuickPay units with a touch of a button [LINK menu]

Unless otherwise indicated, PaymentBay LLC owns all intellectual property in this Document, including without limitation, the trademarks, service marks, and tradenames displayed in this Document as well as the copyright of this Document, images, text and screens. The material and information in this Document may not be published, copied, distributed, licensed, modified, sold, used to create a derivative work or otherwise used for public or commercial purposes, without the prior express written permission of PaymentBay LLC Copyright © 2008-10 PaymentBay LLC

| Button Function |                                                          |  |  |
|-----------------|----------------------------------------------------------|--|--|
|                 |                                                          |  |  |
| Programming     | Password Protected Functions:                            |  |  |
| Mute            | Exits without entering Setting                           |  |  |
| VOL+            | Navigates Menus                                          |  |  |
| VOL-            | Navigates Menus                                          |  |  |
| CH+             | Changes Settings                                         |  |  |
| CH-             | Changes Settings                                         |  |  |
| Numbers         | Enters Pass Words, Greetings<br>and Receipt Header Title |  |  |
| Enter           | Enters Setting                                           |  |  |
| Non-Program     | ming Functions                                           |  |  |
| VOL+            | Display Software Revision                                |  |  |
| VOL-            | Display System Voltage                                   |  |  |
| CH+ & Enter     | Print Duplicate Receipt                                  |  |  |
| Enter           | Display Time/Date                                        |  |  |

## **REMOTE CONTROL FUNCTION OVERVIEW**

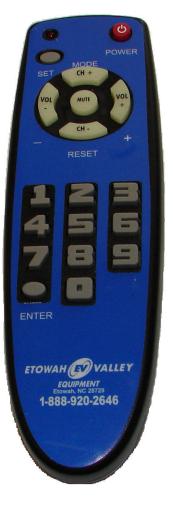

Remote

Unless otherwise indicated, PaymentBay LLC owns all intellectual property in this Document, including without limitation, the trademarks, service marks, and tradenames displayed in this Document as well as the copyright of this Document, images, text and screens. The material and information in this Document may not be published, copied, distributed, licensed, modified, sold, used to create a derivative work or otherwise used for public or commercial purposes, without the prior express written permission of PaymentBay LLC. Copyright © 2008-10 PaymentBay LLC Page 12 of 70

## **QUICK MENU OVERVIEW**

| Main Menu | Sub Menu                                                                                                    | Next Sub Menu               |
|-----------|----------------------------------------------------------------------------------------------------|-----------------------------|
| Link      | Category used for copy                                                                                                   |                             |
|           | Сору                                                                                                    |                             |
|           | Copy? (setting to other bays)                                                                                            |                             |
| Setup     | Coins to start                                                                                                    |                             |
| 1         | Time at start                                                                                                    |                             |
|           | Card-1 amount when first swiped                                                                                          |                             |
|           | Card-2 amount for additional swipes, if<br>set to None timer counts up<br>Maximum amount charged during count<br>up mode |                             |
|           | Pulse (output 1 or 4 per \$1.00)                                                                                         |                             |
|           | Tax, sales tax %                                                                                                    |                             |
|           | Alert, end of wash                                                                                                    |                             |
|           | Wash down time                                                                                                    |                             |
|           | Function setup                                                                                                    |                             |
|           | Grace time                                                                                                    |                             |
|           | Greeting message                                                                                                    |                             |
|           |                                                                                                    |                             |
| Bonus     | Time added to each 25¢ after threshold                                                                                   |                             |
|           | Delay threshold amount                                                                                                   |                             |
|           | Loto                                                                                                    |                             |
|           | Discount card value                                                                                                    |                             |
|           | Buck, Bonus for Buck                                                                                                    |                             |
|           | Specials, daily                                                                                                    | Coins to Start<br>Continued |

Unless otherwise indicated, PaymentBay LLC owns all intellectual property in this Document, including without limitation, the trademarks, service marks, and tradenames displayed in this Document as well as the copyright of this Document, images, text and screens. The material and information in this Document may not be published, copied, distributed, licensed, modified, sold, used to create a derivative work or otherwise used for public or commercial purposes, without the prior express written permission of PaymentBay LLC. Copyright © 2008-10 PaymentBay LLC Page 13 of 70

| Main Menu | Sub Menu                                | Next Sub Menu                                                                          |
|-----------|-----------------------------------------|----------------------------------------------------------------------------------------|
|           |                                         | Time to Start                                                                          |
|           |                                         | Select Day or Days                                                                     |
|           |                                         | Select Time for Day                                                                    |
|           |                                         | Select Duration for<br>Day                                                             |
|           |                                         |                                                                                        |
| Counter   | Coins                                   |                                                                                        |
|           | Bills                                   |                                                                                        |
|           | Card                                    |                                                                                        |
|           | Wash down                               |                                                                                        |
|           | Total                                   |                                                                                        |
|           |                                         |                                                                                        |
| System    | Host                                    | Choose:<br>Self Service<br>Automatic<br>Pet wash<br>Vending Machine<br>Token Dispenser |
|           |                                         | Modify? Accept                                                                         |
|           |                                         | Print configuration?                                                                   |
|           | Direction of money count when inserted  |                                                                                        |
|           | Type of function control                |                                                                                        |
|           | Alarms                                  |                                                                                        |
|           | Gain of modem                           |                                                                                        |
|           | Password 1, Wash down                   |                                                                                        |
|           | Password 2, Main access                 |                                                                                        |
|           | Name on 1 <sup>st</sup> line of receipt | Continued                                                                              |

Unless otherwise indicated, PaymentBay LLC owns all intellectual property in this Document, including without limitation, the trademarks, service marks, and tradenames displayed in this Document as well as the copyright of this Document, images, text and screens. The material and information in this Document may not be published, copied, distributed, licensed, modified, sold, used to create a derivative work or otherwise used for public or commercial purposes, without the prior express written permission of PaymentBay LLC. Copyright © 2008-10 PaymentBay LLC

| Main Menu | Sub Menu                                | Next Sub Menu    |
|-----------|-----------------------------------------|------------------|
|           | Name on 2 <sup>nd</sup> line of receipt |                  |
|           | RF channel for wireless connection      |                  |
|           | Volume, speaker                         |                  |
|           | Language setup, English/Spanish         |                  |
|           | Zone, time                              |                  |
|           | Date (not required to program)          |                  |
|           | Year (not required to program)          |                  |
|           | Time of day (not required to program)   |                  |
|           |                                         |                  |
| Merchant  | Phone (not required to program)         |                  |
|           | Prefix, phone dial-out                  |                  |
|           | Dial number (view only)                 |                  |
|           | User ID number (view only)              |                  |
|           | Account ID number (view only)           |                  |
|           | Location of wash (if more than 1)       |                  |
|           | Cards accepted                          | American Express |
|           |                                         | Discovery        |
|           |                                         | MasterCard       |
|           |                                         | Visa             |
|           | Transaction type                        |                  |
|           | Wait for approval options               |                  |
|           | Charge, Live or Test                    |                  |

Unless otherwise indicated, PaymentBay LLC owns all intellectual property in this Document, including without limitation, the trademarks, service marks, and tradenames displayed in this Document as well as the copyright of this Document, images, text and screens. The material and information in this Document may not be published, copied, distributed, licensed, modified, sold, used to create a derivative work or otherwise used for public or commercial purposes, without the prior express written permission of PaymentBay LLC. Copyright © 2008-10 PaymentBay LLC Page 15 of 70

## **Detailed Programming Guide:**

#### LINK MENU "LINK"

|      | nu you can name each of the QuickPay Timers and then copy the Configuration naster QuickPay Timer to all QuickPay Timers in that <u>same</u> Category [CATG].                                                                                                    |
|------|----------------------------------------------------------------------------------------------------|
| CATG | Select from a list of category descriptions identifying the QuickPay Timer:<br>(BAY, VAC, VEND, Specials)<br>Select an ID number after the Category i.e. 01                                                                                                    |
| СОРҮ | Push Enter QuickPay asks if you want to copy the setup to other QuickPay Timers by displaying CPY?.                                                                                                    |
| CPY? | Push Enter or Mute to escape the COPY menu or push "0" (Zero) on the remote to start the copy/transfer of all settings/configuration of this [sending] QuickPay Timer to all [receiving] QuickPay Times with this category. Note: All QuickPay Timers must have the phone line connected, have the same Revision, and be of the same category in order to copy/transfer the settings. |

#### Example:

Your Carwash has 4 Wash Bays and 6 Vacuums.

The first step is to assign the CATG & number, a Category/ID Number to each Bay and Vac.

The 4 Bays are set as: BAY01, BAY02, BAY03, BAY04.

The 6 Vacs are set as: VAC01, VAC02, VAC03, VAC04, VAC05, VAC06.

The second step is to completely setup or configure One of your Bays and One of your Vacuums. This includes:

SET-UP (Time to start, Coins to Start, Credit Card amount etc.)

BONUS (Bonus Time, Lotto Odds, Discount Card etc.)

SYSTEM (Time Zone, Speaker Volume etc.)

MERCHANT (Merchant Number - Swipe Merchant Card, Credit Cards accepted etc.) The third step is to COPY (clone) the settings/configuration to all Bays from the Bay you just configured and all the Vacuums from the Vacuum you just configured.

After the Copy process is completed each of the Bays and Vacuums will beep and send an acknowledgment to the Bay or Vacuums that the settings/configuration was transferred from.

The Sending Bay shall display the percentage completed 01% thru 100%, and then go back to the LINK menu.

Receiving Bays display percentage completed 01% thru 100%, alternating COPY, initialize 01% thru 100% and scroll COPY COMPLETE until mute is pressed on remote.

Unless otherwise indicated, PaymentBay LLC owns all intellectual property in this Document, including without limitation, the trademarks, service marks, and tradenames displayed in this Document as well as the copyright of this Document, images, text and screens. The material and information in this Document may not be published, copied, distributed, licensed, modified, sold, used to create a derivative work or otherwise used for public or commercial purposes, without the prior express written permission of PaymentBay LLC Copyright © 2008-10 PaymentBay LLC Page 16 of 70

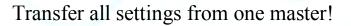

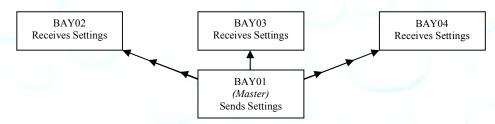

Above is an illustration of the settings in BAY01 being transferred to BAY02-04

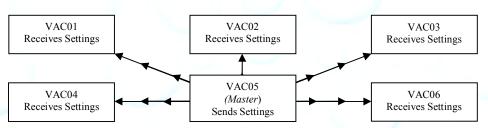

Above is an illustration of the settings in VAC05 being transferred to VAC01-04,06

The Configuration of the Master Bay or Vacuum shall <u>not</u> be copied under the following conditions: 1) The Category of the Master does not match the units to receive settings.

2) If 4 wire (2 pair) phone line is not properly connected.

3) If there is excessive electrical interference or noise in the area.

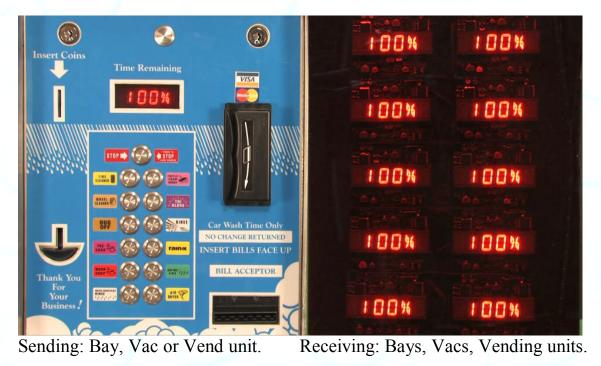

Unless otherwise indicated, PaymentBay LLC owns all intellectual property in this Document, including without limitation, the trademarks, service marks, and tradenames displayed in this Document as well as the copyright of this Document, images, text and screens. The material and information in this Document may not be published, copied, distributed, licensed, modified, sold, used to create a derivative work or otherwise used for public or commercial purposes, without the prior express written permission of PaymentBay LLC. Copyright © 2008-10 PaymentBay LLC Page 17 of 70

#### SET-UP MENU "STUP"

Sets up the basic timer functions

| COIN | Sets amount to start wash. Ref Table #1. The COIN value must be less of<br>the same as CRD1. Decreasing the COIN value will override and<br>change "Discount" to NONE see BONUS menu.                                                                                                    |
|------|----------------------------------------------------------------------------------------------------|
| TIME | Sets amount of Time when Starts. Ref Table #1.                                                                                                    |
| CRD1 | Sets the amount for the 1 <sup>st</sup> Card Swipe – must be less than Pre-Auth set-<br>up by the credit card processor.<br>When HOST is set for Tokens [TOKN] the [CRD1] values are \$1, \$2, \$5<br>\$10, \$20, \$50, or \$100. The \$50 and \$100 transactions are processed as a<br>Sale and are not an Aggregated Sale requiring a Pre-Auth.                                                                                                    |
| CRD2 | <ul> <li>A) Amount of additional money to charge a credit card while the wash is active – must be same or less than [CRD1].</li> <li>B) If amount is set to NONE then credit card "count-up mode" is selected <ol> <li>When a customer swipes a credit card the Timer will scrol</li> <li>"PROCESSING" and begin counting up from 00:00. The Timer will contact the credit card processor and request that the card be charged the amount in [CRD1]</li> <li>The minimum wash time is [TIME] + any amount that [CRD1] is higher than [COIN].</li> <li>If the customer swipes a card again while the wash is active, the Timer will scroll "IN-USE".</li> <li>If the customer selects the "OFF" function prior to the time reaching minimum, the Timer will scroll "ENDS AT XX:XX" every 15 seconds. When the time reaches minimum the Timer will end the wash cycle.</li> <li>If the customer inserts a coin while the Count-Up mode is active the "OFF" function, the Timer will scroll "STOP To End CYCLE"</li> <li>If the customer inserts a coin while the Count-Up mode has completed.</li> <li>When the Count-Up mode has completed, the display will show the amount that will be charged to the card. If that amount is greater thar [CRD1] the Timer will contact the credit card processor and request that [MAX] be charged to the card. Continued</li> </ol></li></ul> |

Unless otherwise indicated, PaymentBay LLC owns all intellectual property in this Document, including without limitation, the trademarks, service marks, and tradenames displayed in this Document as well as the copyright of this Document, images, text and screens. The material and information in this Document may not be published, copied, distributed, licensed, modified, sold, used to create a derivative work or otherwise used for public or commercial purposes, without the prior express written permission of PaymentBay LLC. Copyright © 2008-10 PaymentBay LLC Page 18 of 70

| Sets up the | basic timer functions                                                                                                    |
|-------------|----------------------------------------------------------------------------------------------------|
| MAX         | Maximum amount of money to charge a credit card while in credit card count-up mode. See Credit Card "Count-up Mode" .[STUP:CRD2]                                                                                                    |
| PULS        | Sets The number of Pulse outputs for a dollars worth of value.<br>Either One (1PUL) or Four (4PUL) is selected for every One Dollar in<br>Credit Card Value.                                                                                                    |
| TAX         | Sets amount of Time when Starts. Ref Table #1.                                                                                                    |
| ALERT       | Sets amount of Time when Starts. Ref Table #1.                                                                                                    |
| WASH        | Amount of time provided when the "wash down" password is entered, or<br>the "wash down" card is swiped                                                                                                    |
| FUNC        | <ul> <li>A) Programs the characteristics of the function outputs PNXX selects the function output connector pin to be programmed/viewed Displays a list of the available function configurations dependent on the HOST setup in the SYS menu; See "Function Lists" below. (The function selected by a customer will be voiced, and scrolled on the display) Note: Available Function Configurations in the SYS - HOST include:</li> <li>SELF - Self Service Carwash</li> <li>AUTO - Automatic Carwash</li> <li>PET - Pet Wash</li> <li>VEND - Vend</li> <li>TOKN - Token Dispenser</li> </ul>                                                                                                    |
|             | <ul> <li>B) Determine if the "High Pressure" output on the Distribution Board will turn on if this function is selected engaging the high pressure pump.</li> <li>C) Percentage to scale the time remaining when the customer selects the function are selectable from 20% to 100% in 10% increments. These scale factors are used with higher product cost functions. 100% is the factory default.</li> <li>Note: If a user has 4:00 of time remaining and switches to a function scaled at 50% the timer shall change the time remaining to 2:00 of time, giving the customer less product for the same money. Similarly, if a user is using a function scaled at 50% with 2:00 of time and switches to a normal</li> </ul> |

Unless otherwise indicated, PaymentBay LLC owns all intellectual property in this Document, including without limitation, the trademarks, service marks, and tradenames displayed in this Document as well as the copyright of this Document, images, text and screens. The material and information in this Document may not be published, copied, distributed, licensed, modified, sold, used to create a derivative work or otherwise used for public or commercial purposes, without the prior express written permission of PaymentBay LLC. Copyright © 2008-10 PaymentBay LLC Page 19 of 70

Self Service Function List (Message that will be scrolled and voiced when a

| a carwash function | n)                                                                                               |                                                                                                    |
|--------------------|--------------------------------------------------------------------------------------------------|----------------------------------------------------------------------------------------------------|
| FRAGRANCE          | RAPID DRY                                                                                        | TRIPLE FOAMING                                                                                                    |
| GLOSS WAX          | RINSE                                                                                            | CONDITIONER                                                                                                    |
| HIGH               | RUBBER                                                                                           | TURBO VACUUM                                                                                                    |
| PRESSURE           | PROTECT                                                                                          | VACUUM                                                                                                    |
| RINSE              | SHAMPOO                                                                                          | WASH                                                                                                    |
| LUSTER WAX         | SOAP                                                                                             | WAX                                                                                                    |
| MARINE             | SPOT FREE RINSE                                                                                  | WHEEL AND                                                                                                    |
| FLUSH              | TIRE CLEANER                                                                                     | CHROME                                                                                                    |
| PRE-SOAK           | TRIPLE FOAM                                                                                      | WHEEL                                                                                                    |
| RAIN-X             | BRUSH                                                                                            | CLEANER                                                                                                    |
|                    | FRAGRANCE<br>GLOSS WAX<br>HIGH<br>PRESSURE<br>RINSE<br>LUSTER WAX<br>MARINE<br>FLUSH<br>PRE-SOAK | GLOSS WAXRINSEHIGHRUBBERPRESSUREPROTECTRINSESHAMPOOLUSTER WAXSOAPMARINESPOT FREE RINSEFLUSHTIRE CLEANERPRE-SOAKTRIPLE FOAM |

Automatic Wash Function List (Message that will be scrolled and voiced when a sustamor salasts a correspond function)

| when a | customer selects a carwash | iunction) |     |
|--------|----------------------------|-----------|-----|
| TBD    | TBD                        | TBD       | TBD |
| TBD    | TBD                        | TBD       | TBD |
| TBD    | TBD                        | TBD       | TBD |
| TBD    | TBD                        | TBD       |     |
| TBD    | TBD                        | TBD       |     |
| TBD    | TBD                        | TBD       |     |
| TBD    | TBD                        | TBD       |     |
| TBD    | TBD                        | TBD       |     |
|        |                            |           |     |

Pet Wash Function List (Message that will be scrolled and voiced when a customer selects a pet-wash function)

| Custonier s | ciecto a per masir ran |     |     |
|-------------|------------------------|-----|-----|
| TBD         | TBD                    | TBD | TBD |
| TBD         | TBD                    | TBD | TBD |
| TBD         | TBD                    | TBD | TBD |
| TBD         | TBD                    | TBD |     |
| TBD         | TBD                    | TBD |     |
| TBD         | TBD                    | TBD |     |
| TBD         | TBD                    | TBD |     |
| TBD         | TBD                    | TBD |     |
|             |                        |     |     |

Vending Function List (Message that will be scrolled and voiced when a customer selects a yend function)

| when a cust | onnel selects a venu | iunction) |     |
|-------------|----------------------|-----------|-----|
| TBD         | TBD                  | TBD       | TBD |
| TBD         | TBD                  | TBD       | TBD |
| TBD         | TBD                  | TBD       | TBD |
| TBD         | TBD                  | TBD       | TBD |
| TBD         | TBD                  | TBD       | TBD |
| TBD         | TBD                  | TBD       | TBD |
| TBD         | TBD                  | TBD       |     |
|             |                      |           |     |

Unless otherwise indicated, PaymentBay LLC owns all intellectual property in this Document, including without limitation, the trademarks, service marks, and tradenames displayed in this Document as well as the copyright of this Document, images, text and screens. The material and information in this Document may not be published, copied, distributed, licensed, modified, sold, used to create a derivative work or otherwise used for public or commercial purposes, without the prior express written permission of PaymentBay LLC. Copyright © 2008-10 PaymentBay LLC

| Sets up the | basic timer functions                                                                                                    |
|-------------|----------------------------------------------------------------------------------------------------|
| GRAC        | Grace time. This is the amount of time after a wash cycle completes that a customer can insert money and the wash will restart |
| GREE        | Program a custom greeting message, or select the default message. (Default message selected when custom is not programmed).    |

Insert a character at the curser position. Vol-/+ moves curser. NOTE: Data entry with the remote keypad operates using the same method as phone text messaging.

| 1 button: 1 <sup>st</sup> press: "space" | "2 <sup>nd</sup> press: "1" |                            |                            | 4 gni                |
|------------------------------------------|-----------------------------|----------------------------|----------------------------|----------------------|
| 2 button: 1 <sup>st</sup> press: "A"     | 2 <sup>nd</sup> press: "B"  | 3 <sup>rd</sup> press: "C" | 4 <sup>th</sup> press: "2" | 6                    |
| 3 button: 1 <sup>st</sup> press: "D"     | 2 <sup>nd</sup> press: "E"  | 3 <sup>rd</sup> press: "F" | 4 <sup>th</sup> press: "3" | 7 pqr                |
| 4 button: 1 <sup>st</sup> press: "G"     | 2 <sup>nd</sup> press: "H"  | 3 <sup>rd</sup> press: "I" | 4 <sup>th</sup> press: "4" |                      |
| 5 button: 1 <sup>st</sup> press: "J"     | 2 <sup>nd</sup> press: "K"  | 3 <sup>rd</sup> press: "L" | 4 <sup>th</sup> press: "5" | *+                   |
| 6 button: 1 <sup>st</sup> press: "M"     | 2 <sup>nd</sup> press: "N"  | 3 <sup>rd</sup> press: "O" | 4 <sup>th</sup> press: "6" |                      |
| 7 button:1 <sup>st</sup> press: "P"      | 2 <sup>nd</sup> press: "Q"  | 3 <sup>rd</sup> press: "R" | 4 <sup>th</sup> press: "S" | 5 <sup>TH</sup> pres |
| 8 button:1 <sup>st</sup> press: "T"      | 2 <sup>nd</sup> press: "U"  | 3 <sup>rd</sup> press: "V" | 4 <sup>th</sup> press: "8" |                      |
| 9 button: 1 <sup>st</sup> press: "W"     | 2 <sup>nd</sup> press: "X"  | 3 <sup>rd</sup> press: "Y" | 4 <sup>th</sup> press: "Z" | $5^{\rm TH}$ pres    |

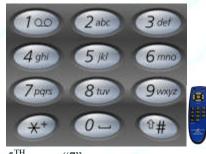

ss: "7"

ss: "9"

#### Note: Truck Wash Owners

The Wash Timer displays and calculates wash time in one (1) second increments. To maintain accurate Wash Times and Wash Prices (especially at today's truck washes where the Price of a wash is over \$1.00 per Minute) it is recommended to use the COIN/TIME values in Table #1 on the next page.

To use Table #1:

1) first select the [COIN] the amount of money to start the Wash. 2) next look down the column to select a [TIME], a Valid amount of time for the Wash.

Note: Not all [TIME] Values are valid for all [COIN] amounts. For example: a [COIN] setting of \$1.75 for 4:00 is not shown because it is 34.29 seconds per  $25\phi$  – however \$1.75 for 4:05 is a Valid setting because it is exactly 35.00 seconds per 25¢.

If you are accepting credit cards <u>only</u>, the COIN can be any value less than CRD1 and the TIME amounts can be any value in Table #1.

See Table #1 on the next page showing Valid COIN and TIME setups.

Unless otherwise indicated, PaymentBay LLC owns all intellectual property in this Document, including without limitation, the trademarks, service marks, and tradenames displayed in this Document as well as the copyright of this Document, images, text and screens. The material and information in this Document may not be published, copied, distributed, licensed, modified, sold, used to create a derivative work or otherwise used for public or commercial purposes, without the prior express written permission of PaymentBay LLC. Copyright © 2008 PaymentBay LLC Page 21 of 70

| Tab              | le 1     | COIN s         | etting  | s in the | STUP   | menu           |         |         |        |        |                |        |        |        |        |                |        |        |        |        |                |        |        |         |        |                |        |
|------------------|----------|----------------|---------|----------|--------|----------------|---------|---------|--------|--------|----------------|--------|--------|--------|--------|----------------|--------|--------|--------|--------|----------------|--------|--------|---------|--------|----------------|--------|
| Price per        | Seconds  |                |         |          | \$1.00 |                | \$1.50  | \$1.75  | \$2.00 | \$2.25 | \$2.50         | \$2.75 | \$3.00 | \$3.25 | \$3.50 | \$3.75         | \$4.00 | \$4.25 | \$4.50 | \$4.75 | \$5.00         | \$5.25 | \$5.50 | \$5.75  | \$6.00 | \$6.25         | \$6.50 |
| Minute           | per 25¢  | TIME s         | etting  | s in the | STUP   | menu p         | providi | ng exad | t TIME | /COIN  | conver         | sions  |        |        |        |                |        |        |        |        |                |        |        |         |        |                |        |
| \$3.00           | 5        | 00:05          | 00:10   | 00:15    | 00:20  | 00:25          | 00:30   | 00:35   | 00:40  | 00:45  | 00:50          | 00:55  | 01:00  | 01:05  | 01:10  |                | 01:20  | 01:25  | 01:30  | 01:35  | 01:40          | 01:45  | 01:50  | 01:55   | 02:00  | 02:05          | 02:10  |
| \$2.50           | 6        |                |         |          |        | 00:30          |         |         |        |        | 01:00          |        |        |        |        | 01:30          |        |        |        |        | 02:00          |        |        |         |        | 02:30          |        |
| \$2.14           | 7        | s <u></u>      |         |          |        | 00:35          |         |         |        |        | 01:10          |        |        |        |        | 01:45          |        |        |        |        | 02:20          |        |        |         |        | 02:55          |        |
| \$1.88<br>\$1.67 | 8        | Com            | mon for | Truck Wa | achac  | 00:40          | -       |         |        |        | 01:20          |        |        | -      |        | 02:00          |        |        |        |        | 02:40          |        | 1<br>1 |         |        | 03:20          |        |
| \$1.50           | 10       | 00:10          |         |          | 00:40  | 00:43          | 01:00   | 01:10   | 01:20  | 01:30  | 01:40          | 01:50  | 02:00  | 02:10  | 02:20  | 02:30          | 02:40  | 02:50  | 03:00  | 03:10  | 03:20          | 03:30  | 03:40  | 03:50   | 04:00  | 04:10          | 04:20  |
| \$1.36           | 11       |                |         |          |        | 00:55          |         |         |        |        | 01:50          |        |        |        |        | 02:45          |        |        |        |        | 03:40          |        |        |         |        | 04:35          |        |
| \$1.25           | 12       |                |         |          |        | 01:00          |         |         |        |        | 02:00          |        |        |        |        | 03:00          |        |        |        |        | 04:00          |        |        |         |        | 05:00          |        |
| \$1.15           | 13       |                |         |          |        | 01:05          |         |         |        |        | 02:10          |        |        |        |        | 03:15          |        |        |        |        | 04:20          |        | 3. J.  |         |        | 05:25          |        |
| \$1.07           | 14       |                |         |          |        | 01:10          |         |         |        |        | 02:20          |        |        |        |        | 03:30          |        |        |        |        | 04:40          |        |        |         |        | 05:50          |        |
| \$1.00<br>\$0.94 | 15<br>16 | 00:15          | 00:30   | 00:45    | 01:00  | 01:15          | 01:30   | 01:45   | 02:00  | 02:15  | 02:30          | 02:45  | 03:00  | 03:15  | 03:30  | 03:45<br>04:00 | 04:00  | 04:15  | 04:30  | 04:45  | 05:00<br>05:20 | 05:15  | 05:30  | 05:45   | 06:00  | 06:15          | 06:30  |
| \$0.94           | 16       |                |         | -        |        | 01:20          | -       |         | -      |        | 02:40          |        | -      | -      |        | 04:00          |        |        |        |        | 05:20          |        | -      |         |        | 06:40<br>07:05 |        |
| \$0.83           | 18       | ) <del>1</del> |         |          |        | 01:30          |         |         |        |        | 03:00          |        |        | -      |        | 04:30          |        |        |        |        | 06:00          |        |        |         |        | 07:30          |        |
| \$0.79           | 19       |                |         |          |        | 01:35          |         |         |        |        | 03:10          |        |        |        |        | 04:45          |        |        |        |        | 06:20          |        |        |         |        | 07:55          |        |
| \$0.75           | 20       | 00:20          | 00:40   | 01:00    | 01:20  | 01:40          | 02:00   | 02:20   | 02:40  | 03:00  | 03:20          | 03:40  | 04:00  | 04:20  | 04:40  | 05:00          | 05:20  | 05:40  | 06:00  | 06:20  | 06:40          | 07:00  | 07:20  | 07:40   | 08:00  | 08:20          | 08:40  |
| \$0.71           | 21       |                |         |          |        | 01:45          |         |         |        |        | 03:30          |        |        |        |        | 05:15          |        |        |        |        | 07:00          |        |        |         |        | 08:45          |        |
| \$0.68           | 22       |                |         |          |        | 01:50          |         |         |        |        | 03:40          |        |        |        |        | 05:30          |        |        |        |        | 07:20          |        |        |         |        | 09:10          |        |
| \$0.65<br>\$0.63 | 23<br>24 | s <u>1</u>     |         |          |        | 01:55          |         |         |        |        | 03:50<br>04:00 |        |        |        |        | 05:45          |        |        |        |        | 07:40          |        | -      |         |        | 09:35<br>10:00 |        |
| \$0.63           | 24       | 00:25          | 00:50   | 01:15    | 01:40  | 02:00          | 02:30   | 02:55   | 03:20  | 03:45  | 04:00          | 04:35  | 05:00  | 05:25  | 05:50  | 06:00          | 06:40  | 07:05  | 07:30  | 07:55  | 08:00          | 08:45  | 09:10  | 09:35   | 10:00  | 10:00          | 10:50  |
| \$0.58           | 26       | 00.25          | 00.50   | 01.15    | 01.40  | 02:00          | 02.50   | 02.55   | 03.20  | 03.45  | 04:20          | 04.55  | 05.00  | 05.25  | 05.50  | 06:30          | 00.40  | 07.05  | 07.50  | 07.55  | 08:40          | 00.45  | 05.10  | 05.55   | 10.00  | 10:20          | 10.50  |
| \$0.56           | 27       |                |         |          |        | 02:15          |         |         |        |        | 04:30          |        |        |        |        | 06:45          |        |        |        |        | 09:00          |        |        |         |        | 11:15          |        |
| \$0.54           | 28       |                |         |          |        | 02:20          |         |         |        |        | 04:40          |        |        |        |        | 07:00          |        |        |        |        | 09:20          |        |        |         |        | 11:40          |        |
| \$0.52           | 29       |                |         | or Car W |        | 02:25          |         |         |        |        | 04:50          |        |        |        |        | 07:15          |        |        |        |        | 09:40          |        | 1      |         |        | 12:05          |        |
| \$0.50           | 30       | 00:30          | 01:00   | 01:30    | 02:00  | 02:30          | 03:00   | 03:30   | 04:00  | 04:30  | 05:00          | 05:30  | 06:00  | 06:30  | 07:00  | 07:30          | 08:00  | 08:30  | 09:00  | 09:30  | 10:00          | 10:30  | 11:00  | 11:30   | 12:00  | 12:30          | 13:00  |
| \$0.48<br>\$0.47 | 31<br>32 | · · ·          |         |          |        | 02:35          |         |         |        |        | 05:10          |        |        | -      |        | 07:45          |        |        |        |        | 10:20<br>10:40 |        |        |         |        | 12:55<br>13:20 |        |
| \$0.47           | 33       |                |         | -        |        | 02:40          | -       |         | -      |        | 05:30          | -      |        | ()     |        | 08:15          |        | -      |        |        | 11:00          |        | -      |         |        | 13:45          |        |
| \$0.44           | 34       | ) <del>1</del> |         |          |        | 02:50          |         |         |        |        | 05:40          |        |        | -      |        | 08:30          |        |        |        |        | 11:20          |        |        |         |        | 14:10          |        |
| \$0.43           | 35       | 00:35          | 01:10   | 01:45    | 02:20  | 02:55          | 03:30   | 04:05   | 04:40  | 05:15  | 05:50          | 06:25  | 07:00  | 07:35  | 08:10  | 08:45          | 09:20  | 09:55  | 10:30  | 11:05  | 11:40          | 12:15  | 12:50  | 13:25   | 14:00  | 14:35          | 15:10  |
| \$0.42           | 36       |                |         |          |        | 03:00          |         |         |        |        | 06:00          |        |        |        |        | 09:00          |        |        |        |        | 12:00          |        |        |         |        | 15:00          |        |
| \$0.41           | 37       |                |         |          |        | 03:05          |         |         |        |        | 06:10          |        |        |        |        | 09:15          |        |        |        |        | 12:20          |        |        | C       |        | 15:25          |        |
| \$0.39           | 38       | -              |         |          |        | 03:10          | _       |         |        |        | 06:20          |        |        |        |        | 09:30          |        |        |        |        | 12:40          |        |        |         |        | 15:50          |        |
| \$0.38<br>\$0.38 | 39<br>40 | 00:40          | 01:20   | 02:00    | 02:40  | 03:15          | 04:00   | 04:40   | 05:20  | 06:00  | 06:30<br>06:40 | 07:20  | 08:00  | 08:40  | 09:20  | 09:45<br>10:00 | 10.40  | 11:20  | 12:00  | 12:40  | 13:00<br>13:20 | 14:00  | 14:40  | 15:20   | 16:00  | 16:15<br>16:40 | 17:20  |
| \$0.37           | 40       | 00.40          | 01.20   | 02.00    | 02.40  | 03:25          | 04.00   | 04.40   | 05.20  | 00.00  | 06:50          | 07.20  | 08.00  | 00.40  | 05.20  | 10:15          | 10.40  | 11.20  | 12.00  | 12.40  | 13:40          | 14.00  | 14.40  | 15.20   | 10.00  | 17:05          | 17.20  |
| \$0.36           | 42       | · · · · ·      |         |          |        | 03:30          |         |         |        |        | 07:00          |        |        |        |        | 10:30          |        |        |        |        | 14:00          |        |        |         |        | 17:30          |        |
| \$0.35           | 43       |                |         |          |        | 03:35          |         |         |        |        | 07:10          |        |        |        |        | 10:45          |        |        |        |        | 14:20          |        |        |         |        | 17:55          |        |
| \$0.34           | 44       |                |         |          |        | 03:40          |         |         |        |        | 07:20          |        |        |        |        | 11:00          |        |        |        |        | 14:40          |        |        |         |        | 18:20          |        |
| \$0.33           | 45       | 00:45          | 01:30   | 02:15    | 03:00  | 03:45          | 04:30   | 05:15   | 06:00  | 06:45  | 07:30          | 08:15  | 09:00  | 09:45  | 10:30  | 11:15          | 12:00  | 12:45  | 13:30  | 14:15  | 15:00          | 15:45  | 16:30  | 17:15   | 18:00  | 18:45          | 19:30  |
| \$0.33<br>\$0.32 | 46<br>47 |                |         |          |        | 03:50<br>03:55 |         |         |        |        | 07:40<br>07:50 |        |        |        |        | 11:30<br>11:45 |        |        |        |        | 15:20<br>15:40 |        |        |         |        | 19:10<br>19:35 |        |
| \$0.32           | 47       |                |         |          |        | 03:55          |         |         |        |        | 07:50          |        |        |        |        | 11:45          |        |        |        |        | 16:00          |        |        |         |        | 20:00          |        |
| \$0.31           | 49       |                |         |          |        | 04:05          |         |         |        |        | 08:10          |        |        |        |        | 12:15          |        |        |        |        | 16:20          |        |        |         |        | 20:25          |        |
| \$0.30           | 50       | 00:50          | 01:40   | 02:30    | 03:20  | 04:10          | 05:00   | 05:50   | 06:40  | 07:30  | 08:20          | 09:10  | 10:00  | 10:50  | 11:40  | 12:30          | 13:20  | 14:10  | 15:00  | 15:50  | 16:40          | 17:30  | 18:20  | 19:10   | 20:00  | 20:50          | 21:40  |
| \$0.29           | 51       |                |         |          |        | 04:15          |         |         |        |        | 08:30          |        |        |        |        | 12:45          |        |        |        |        | 17:00          |        |        |         |        | 21:15          |        |
| \$0.29           | 52       |                |         |          |        | 04:20          |         |         |        |        | 08:40          |        |        |        |        | 13:00          |        |        |        |        | 17:20          |        |        |         |        | 21:40          |        |
| \$0.28           | 53       |                |         |          |        | 04:25          |         |         |        |        | 08:50          |        |        |        |        | 13:15          |        |        |        |        | 17:40          |        |        |         |        | 22:05          |        |
| \$0.28<br>\$0.27 | 54<br>55 | 00:55          | 01:50   | 02:45    | 03:40  | 04:30<br>04:35 | 05:30   | 06:25   | 07:20  | 08:15  | 09:00<br>09:10 | 10:05  | 11:00  | 11:55  | 12:50  | 13:30<br>13:45 | 14:40  | 15:35  | 16:30  | 17:25  | 18:00<br>18:20 | 19:15  | 20:10  | 21:05   | 22:00  | 22:30<br>22:55 | 23:50  |
| \$0.27           | 55       | 00.35          | 01.30   | 02.45    | 05.40  | 04:35          | 05.30   | 00.25   | 07.20  | 06.15  | 09:10          | 10.05  | 11.00  | 11.35  | 12.30  | 14:00          | 14.40  | 15.55  | 10.30  | 17.25  | 18:20          | 19.13  | 20.10  | 21.05   | 22.00  | 22:55          | 23.30  |
| \$0.26           | 57       |                |         |          |        | 04:40          |         |         |        |        | 09:30          |        |        |        |        | 14:00          |        |        |        |        | 19:00          |        |        |         |        | 23:20          | 1      |
| \$0.26           | 58       |                |         |          |        | 04:50          |         |         |        |        | 09:40          |        |        |        |        | 14:30          |        |        |        |        | 19:20          |        |        |         |        | 24:10          |        |
| \$0.25           | 59       |                |         |          |        | 04:55          |         |         |        |        | 09:50          |        |        |        |        | 14:45          |        |        |        |        | 19:40          |        |        | ymentBa | ,      | 24:35          |        |
| \$0.25           | 60       | 01:00          | 02:00   | 03:00    | 04:00  | 05:00          | 06:00   | 07:00   | 08:00  | 09:00  | 10:00          | 11:00  | 12:00  | 13:00  | 14:00  | 15:00          | 16:00  | 17:00  | 18:00  | 19:00  | 20:00          | 21:00  | 22:00  | 23:00   | 24:00  | 25:00          | 26:00  |

Unless otherwise indicated, PaymentBay LLC owns all intellectual property in this Document, including without limitation, the trademarks, service marks, and tradenames displayed in this Document as well as the copyright of this Document, images, text and screens. The material and information in this Document may not be published, copied, distributed, licensed, modified, sold, used to create a derivative work or otherwise used for public or commercial purposes, without the prior express written permission of PaymentBay LLC. Copyright © 2008-9 PaymentBay LLC Page 22 of 70

## **BONUS MENU "BONS"**

| Sets up custom | er carwash bonuses method                                                                                                    |
|----------------|----------------------------------------------------------------------------------------------------|
| TIME           | Amount of additional time that will be added to an active wash cycle for<br>each twenty five cents (or the amount of quarters, representing the<br>equivalent bill or credit card value) entered. Bonus time will only be<br>added when the total amount of money entered reaches/exceeds the<br>programmed value on [DLAY].                                                                                                    |
| DLAY           | Amount of coins entered to activate the "delayed bonus" feature.<br>Note: TIME and DLAY work together to reward the customer when<br>they insert more money than needed to start the carwash. The customer<br>receives bonus [TIME] for each 25¢ increment over the DLAY amount<br>which is set to more money than is necessary to start car wash, the<br>[COIN] amount in the [SET-UP] menu.                                                                                                    |
| LOTO           | Lottery feature. A winner is determined after a customer's initial<br>insertion of a quarter, bill, or credit card swipe. A winner will receive<br>the amount they inserted plus [COIN] amount in the [SET-UP] menu, a<br>free wash. A win will result in the display flashing "YOU WIN \$X.XX"<br>and the horn beeping.<br>Odds are set for COIN, BILL, and/or CARD.<br>ODDS Select the odds of winning (2:1, 5:1, 10:1, 25:1, 50:1, 75:1,<br>100:1 and 200:1).                                                                                                    |
|                | The odds of winning are actually random.                                                                                                    |
| DISC           | Discount card value. If a customer swipes a valid discount card they will receive the amount of money programmed. NOTE: The discount card is programmed with an expiration date and the carwash owners Account ID. The card is accepted only if it is not expired and the ID matches the Timers ID                                                                                                    |
| BUCK           | Bonus For Bucks. Set up bonuses for using a \$1 or \$5 Bill. Encourages customer to use currency vs. coin.<br>\$1 (One Dollar) – up to \$0.75 can be added to the wash if a dollar bill is used. 0, 25¢, 50¢ or 75¢. If a \$2 (Two Dollar) bill is used the \$1 (One Dollar) bonus is doubled.<br>\$5 (Five Dollar) – up to \$1.75 can be added to the wash if a five dollar bill is used. 0, 25¢, 50¢ or 75¢, \$1.00, \$1.25, \$150, \$1.75<br>\$10 (Five Dollar) – up to \$1.75 can be added to the wash if a ten dollar bill is used. 0 thru \$3.75<br>\$20 (Twenty Dollar) – up to \$7.75 can be added to the wash if a twenty dollar bill is used. 0 thru \$7.75 |

Unless otherwise indicated, PaymentBay LLC owns all intellectual property in this Document, including without limitation, the trademarks, service marks, and tradenames displayed in this Document as well as the copyright of this Document, images, text and screens. The material and information in this Document may not be published, copied, distributed, licensed, modified, sold, used to create a derivative work or otherwise used for public or commercial purposes, without the prior express written permission of PaymentBay LLC. Copyright © 2008-9 PaymentBay LLC Page 23 of 70

| Sets up custor | mer carwash bonuses method                                                                                                    |
|----------------|----------------------------------------------------------------------------------------------------|
| SPCL           | Specials. A daily special can be set with a lower Coin Amount [SPCL:COIN] and Start Time Amount [SPCL:TIME] for any day or Days [SPCL:SUNSAT] of the week, at any time of day and for any duration [SPCL:DUR] of time up to 24 hours. |

## **COUNTER MENU "CNTR"**

Г

| View coin, bill and credit card counts and the number of times the wash-down was used |                                                                                                    |  |
|---------------------------------------------------------------------------------------|----------------------------------------------------------------------------------------------------|--|
| COIN                                                                                  | Display the amount of quarters entered (Counter will rollover to 0000 when 10,000 is reached)                                          |  |
| BILL                                                                                  | Display the amount of quarters, representing the equivalent bill value (Counter will rollover to 0000 when 10,000 is reached)          |  |
| CARD                                                                                  | Display the amount of quarters, representing the equivalent credit card charges (Counter will rollover to 0000 when 10,000 is reached) |  |
| WASH                                                                                  | Display the number of times the "Wash Down" feature has been performed<br>(Counter will rollover to 0000 when 10,000 is reached)       |  |
| TOTL                                                                                  | Display the total of COIN, BILL and CARD (Counter will rollover to 0000 when 10,000 is reached)                                        |  |

Unless otherwise indicated, PaymentBay LLC owns all intellectual property in this Document, including without limitation, the trademarks, service marks, and tradenames displayed in this Document as well as the copyright of this Document, images, text and screens. The material and information in this Document may not be published, copied, distributed, licensed, modified, sold, used to create a derivative work or otherwise used for public or commercial purposes, without the prior express written permission of PaymentBay LLC. Copyright © 2008-9 PaymentBay LLC Page 24 of 70

## SYSTEM MENU "SYST"

Sets up system function, unit type and unit number

| HOST | Configures HOST as:SELFSelf Service Carwash,AUTOAutomatic Carwash,PETPet Wash,VENDVend,TOKNToken DispenserMOD?If you want to change - press Enter.<br>Changing the above configurations will also reconfigure the<br>Menu structure.PNT?Also allows you to Print the Current Configuration.NOPressing enter will exit print<br>YESYESPressing enter will print Configuration                                                                                                    |  |
|------|----------------------------------------------------------------------------------------------------|--|
| DIR  | Determines how the Timer displays the money inserted. "UP" will count<br>up from \$0.00; "DOWN" will count down beginning from the amount<br>programmed in [SET-UP]:[COIN]                                                                                                    |  |
| TYPE | Determines the method of output control:ROTARY ONLYA Rotary switch is wired to the Timer andthe function solenoids/relays.ROTARY W/TRIACA Rotary switch is wired to the Timer anda Distribution Board is incorporated (See Note).PUSHBUTTON W/TRIACPUSHBUTTON W/TRIACA Respad switch is ribbon cabled to theTimer and a Distribution Board is incorporated (See Note).KEYPAD W/TRIACA Keypad switch is ribbon cabled to theTimer and a Distribution Board is incorporated (See Note).Note: A Distribution Board is a device that is wired to the solenoids/relays,enabling the Timer to control the functions directly. The Timercommunicates over a single cable to the Distribution Board which can beremotely located anywhere in the Carwash building, thus reducing thelength of wiring with the solenoids/relays. |  |

Unless otherwise indicated, PaymentBay LLC owns all intellectual property in this Document, including without limitation, the trademarks, service marks, and tradenames displayed in this Document as well as the copyright of this Document, images, text and screens. The material and information in this Document may not be published, copied, distributed, licensed, modified, sold, used to create a derivative work or otherwise used for public or commercial purposes, without the prior express written permission of PaymentBay LLC. Copyright © 2008-9 PaymentBay LLC

| Sets up system function, unit type and unit number |                                                                                                    |
|----------------------------------------------------|----------------------------------------------------------------------------------------------------|
| ALRM                                               | Sets up unused Function Inputs P63 Pins 12(AL12), 13(AL13), 14(AL14)<br>and, P61 Pin 8(AL15) as Alarms. Alarms are displayed and sent to<br>PaymentBay.com. See Connector Description.<br>Each Alarm Input Pin 12-14 (P63) and Pin 8 (P61) is set as:<br>NONE = no alarm is available for the Pin<br>LOW *= Activates with loss of 24 VAC Hot<br>HIGH* = Activates when pin is pulled to 24 VAC Hot<br>Delay setting 00:00 to 20:00, activates after delay settings. |
|                                                    | Summary of all ALARMS, Error/Service Code Messages                                                                                                    |
|                                                    | Code-12 =Wired alarm Pin #12 of Conn P63 used w/ ROTORY or Automatic<br>Code-13 =Wired alarm Pin #13 of Conn P63 used w/ ROTORY or Automatic<br>Code-14 = Wired alarm Pin #14 of Conn P63 used w/ ROTORY, Push Button<br>or Automatic                                                                                                    |
|                                                    | Code-15 = Wired alarm Pin #08 of Conn P61<br>*Common is considered High<br>*Open is considered Low                                                                                                    |
|                                                    | Code-16 = Coin input is stuck / Token Dispenser malfunction<br>Code-17 = Dollar input is stuck<br>Code-18 = TBD Future<br>Code-19 = TBD Future<br>Code-20 = Distribution Board not Communicating<br>Code-30 = Dial out issue, check phone line. Disconnect/reconnect<br>power to reset.                                                                                                    |
| GAIN                                               | Adjusts the Modem Attenuation to -8dB, -9dB, -10dB or -11dB. Default is -<br>8dB (the higher the number the less the gain). See Appendix B.                                                                                                    |
| PAS1                                               | Program the "Wash Down" password (#1). Default is 5678.                                                                                                    |
| PAS2                                               | Program the password (#2) used to gain access to the programming mode.<br>Default is 1234.                                                                                                    |
| NAM1                                               | Receipt Header. 1 <sup>st</sup> Line of the Merchant/Business name on the Credit Card printed receipt.                                                                                                    |
| NAM2                                               | Receipt Header. 2 <sup>nd</sup> Line of the Merchant/Business name on Receipt.                                                                                                    |

Unless otherwise indicated, PaymentBay LLC owns all intellectual property in this Document, including without limitation, the trademarks, service marks, and tradenames displayed in this Document as well as the copyright of this Document, images, text and screens. The material and information in this Document may not be published, copied, distributed, licensed, modified, sold, used to create a derivative work or otherwise used for public or commercial purposes, without the prior express written permission of PaymentBay LLC. Copyright © 2008-9 PaymentBay LLC Page 26 of 70

#### Insert a character at the curser position. Vol-/+ moves curser. NOTE: Data entry with the remote keypad operates using the same method as phone text messaging.

|                                          | L                           | 0 0                        |                            | 4 ghi                      |
|------------------------------------------|-----------------------------|----------------------------|----------------------------|----------------------------|
| 1 button: 1 <sup>st</sup> press: "space' | "2 <sup>nd</sup> press: "1" |                            |                            | 4 gm                       |
| 2 button:1 <sup>st</sup> press: "A"      | 2 <sup>nd</sup> press: "B"  | 3 <sup>rd</sup> press: "C" | 4 <sup>th</sup> press: "2" | 0                          |
| 3 button:1 <sup>st</sup> press: "D"      | 2 <sup>nd</sup> press: "E"  | 3 <sup>rd</sup> press: "F" | 4 <sup>th</sup> press: "3" | 7 pqrs                     |
| 4 button: 1 <sup>st</sup> press: "G"     | 2 <sup>nd</sup> press: "H"  | 3 <sup>rd</sup> press: "I" | 4 <sup>th</sup> press: "4" |                            |
| 5 button: 1 <sup>st</sup> press: "J"     | 2 <sup>nd</sup> press: "K"  | 3 <sup>rd</sup> press: "L" | 4 <sup>th</sup> press: "5" | (*+) (                     |
| 6 button: 1 <sup>st</sup> press: "M"     | 2 <sup>nd</sup> press: "N"  | 3 <sup>rd</sup> press: "O" | 4 <sup>th</sup> press: "6" | -in-                       |
| 7 button:1 <sup>st</sup> press: "P"      | 2 <sup>nd</sup> press: "Q"  | 3 <sup>rd</sup> press: "R" | 4 <sup>th</sup> press: "S" | $5^{\text{TH}}$ press: "7" |
| 8 button:1 <sup>st</sup> press: "T"      | 2 <sup>nd</sup> press: "U"  | 3 <sup>rd</sup> press: "V" | 4 <sup>th</sup> press: "8" |                            |
| 9 button: 1 <sup>st</sup> press: "W"     | 2 <sup>nd</sup> press: "X"  | 3 <sup>rd</sup> press: "Y" | 4 <sup>th</sup> press: "Z" | $5^{\text{TH}}$ press: "9" |
| -                                        | -                           | -                          | -                          | -                          |

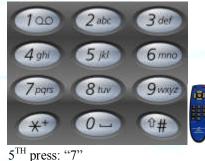

| Sets up system function, unit type and unit number |                                                                                                    |  |
|----------------------------------------------------|----------------------------------------------------------------------------------------------------|--|
| RF                                                 | Normally not usedChannel address of the RF transceiver                                                        |  |
| VOL                                                | Select the audio volume (00=off, 15= maximum). The level selected will be voiced as CH-/+ are pressed         |  |
| LANG                                               | Determine how the Timer's speaks. (English only, Spanish only, English then Spanish, or Spanish then English) |  |
| ZONE                                               | Select the time zone where the timer is located (Pacific, Mountain,<br>Central, Eastern                       |  |
| DATE                                               | Not required to program                                                                                       |  |
| YEAR                                               | Not required to program                                                                                       |  |
| TIME                                               | Not required to program                                                                                       |  |

Unless otherwise indicated, PaymentBay LLC owns all intellectual property in this Document, including without limitation, the trademarks, service marks, and tradenames displayed in this Document as well as the copyright of this Document, images, text and screens. The material and information in this Document may not be published, copied, distributed, licensed, modified, sold, used to create a derivative work or otherwise used for public or commercial purposes, without the prior express written permission of PaymentBay LLC. Copyright © 2008-9 PaymentBay LLC

## **MERCHANT MENU "MCHT"**

| Sets the unit | t up for credit card processing                                                                                                    |  |  |
|---------------|----------------------------------------------------------------------------------------------------|--|--|
| PHONE         | Not required to program PH-1 thru PH-8                                                                                                    |  |  |
| PREX          | Select the dial-out prefix [NONE], [1-], [9-], [9-1-]                                                                                                    |  |  |
| DIAL          | View only reference number.                                                                                                    |  |  |
| USER          | View only User ID. Initially setup by swiping Merchant Card.                                                                                                    |  |  |
| ACCT          | View only Account ID. Initially setup by swiping Merchant Card.                                                                                                    |  |  |
| LOC           | Select the Carwash Location if you have more than one site.                                                                                                    |  |  |
| CARD          | AMEXAmerican Express®Set ON/OFFDISCDiscover Card®Set ON/OFFMASTMasterCard/Fleet MC®Set ON/OFF Defaults ONVISAVisa®Set ON/OFF Defaults ON                                                                                                    |  |  |
| TRAN          | Not required to program.AGG or Sale, Defaults to AGGAGGGroups all Credit Card Transactions (Bays, Vacs, Vending etc.)<br>from an individual customer.SALEEach swipe of a Credit Card is one Transaction with the Processor.                                                                                                    |  |  |
| WAIT          | <ul> <li>Not required to program. INST, DLAY, APPV, Defaults to INST</li> <li>INST Instantly Starts the car wash. Wash stops if card is Declined.<br/>Used for Bay Washes, Vacs or Automatics.</li> <li>DLAY Slight Delay before wash Starts. Allows more time for an approval. Used for Automatics since most customers are waiting in line regardless.</li> <li>APPV Waits until a confirmed Credit Approval. Verifies the Credit Card is absolutely valid before dispensing anything of greater value.<br/>Used for Token Dispensing or Vending.</li> </ul> |  |  |
| CHRG          | <b>Not required to program.</b> LIVE or TEST, Defaults to <b>LIVE</b><br>LIVE Always powers up as a Live Terminal.                                                                                                    |  |  |
|               | LIVEAlways powers up as a Live Terminal.TESTUsed only to Test Terminal without charging a Credit Card.                                                                                                    |  |  |
| XCRD          | Extra Cards Set up Fleet/Gift Accounts. Call Etowah Valley<br>Equipment to Activate<br>Note: The Fleet Card and Gift Card features are very powerful and easy to<br>use. The Fleet/Gift feature can be setup on one Quick Pay unit or many<br>QuickPay units at multiple locations and multiple accounts. You can track<br>and bill your customers with or without the PaymentBay web site.                                                                                                    |  |  |

Unless otherwise indicated, PaymentBay LLC owns all intellectual property in this Document, including without limitation, the trademarks, service marks, and tradenames displayed in this Document as well as the copyright of this Document, images, text and screens. The material and information in this Document may not be published, copied, distributed, licensed, modified, sold, used to create a derivative work or otherwise used for public or commercial purposes, without the prior express written permission of PaymentBay LLC. Copyright © 2008-9 PaymentBay LLC Page 28 of 70

#### **FLEET MasterCard®**

Set your Fleet customers up with QuickPay's Fleet MasterCard.

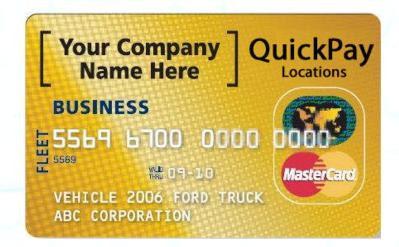

Contact Etowah Valley Equipment.

#### **PRINTING A CREDIT CARD RECEIPT**

If a printer is connected to the Terminal a receipt is printed each time a Wash is completed using a Credit Card.

The last Credit Card transaction may be printed at any time if you Push CH+ and then Push Enter on the remote. This is helpful if you run out of paper and wish to print the last receipt.

Unless otherwise indicated, PaymentBay LLC owns all intellectual property in this Document, including without limitation, the trademarks, service marks, and tradenames displayed in this Document as well as the copyright of this Document, images, text and screens. The material and information in this Document may not be published, copied, distributed, licensed, modified, sold, used to create a derivative work or otherwise used for public or commercial purposes, without the prior express written permission of PaymentBay LLC. Copyright © 2008-9 PaymentBay LLC Page 29 of 70

## Using the IR REMOTE (TV remote) to Setup the Quick Pay Unit.

When the Quick Pay unit is powered up it is in the "Main Operating Executive" ready to accept credit cards, coins or dollars.

- To enter Wash Down enter 1<sup>st</sup> password, [Enter], (default password is 5678, [Enter]).
- To change program unit enter 2<sup>nd</sup> password (the main password), [Enter] (default password is 1234, [Enter]).
- To Display Revision Push [VOL+]
- To Display System Voltage, Push [VOL -]
- To Display Time/Date Push [Enter]
- To Print a duplicate Credit Card Receipt Push [CH+] and then Push [Enter]
- To Re-Activate Quick Pay System enter five (5) digit Activation Code (XXXX0) or (00000).

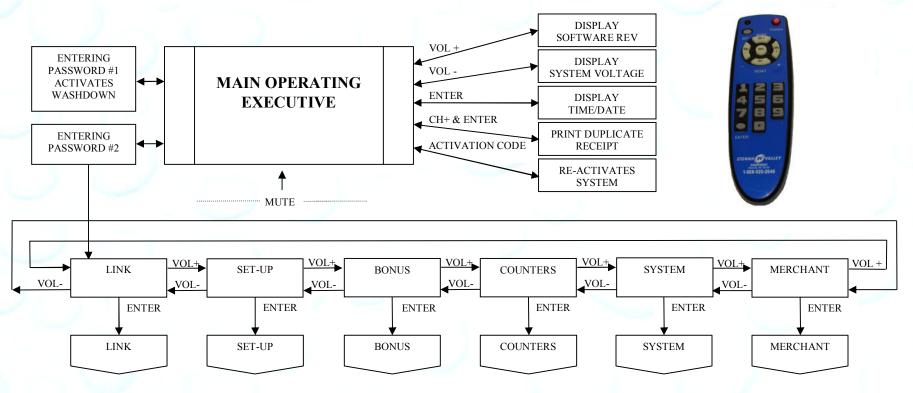

Unless otherwise indicated, PaymentBay LLC owns all intellectual property in this Document, including without limitation, the trademarks, service marks, and tradenames displayed in this Document as well as the copyright of this Document, images, text and screens. The material and information in this Document may not be published, copied, distributed, licensed, modified, sold, used to create a derivative work or otherwise used for public or commercial purposes, without the prior express written permission of PaymentBay LLC.
Copyright © 2008-9 PaymentBay LLC
Page 30 of 70

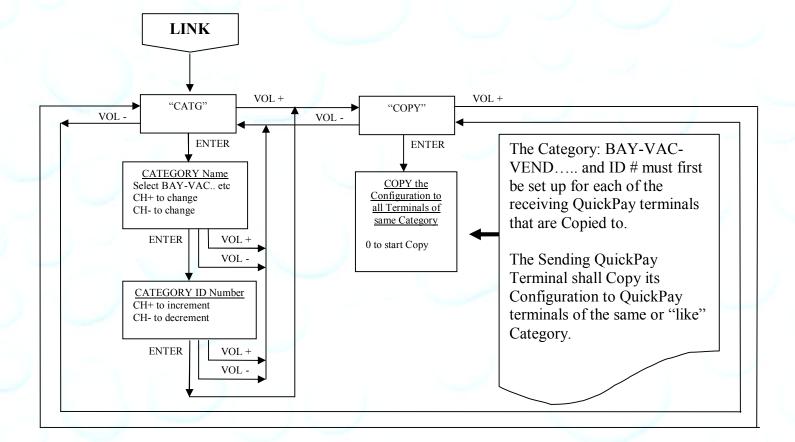

Unless otherwise indicated, PaymentBay LLC owns all intellectual property in this Document, including without limitation, the trademarks, service marks, and tradenames displayed in this Document as well as the copyright of this Document, images, text and screens. The material and information in this Document may not be published, copied, distributed, licensed, modified, sold, used to create a derivative work or otherwise used for public or commercial purposes, without the prior express written permission of PaymentBay LLC. Copyright © 2008-9 PaymentBay LLC Page 31 of 70

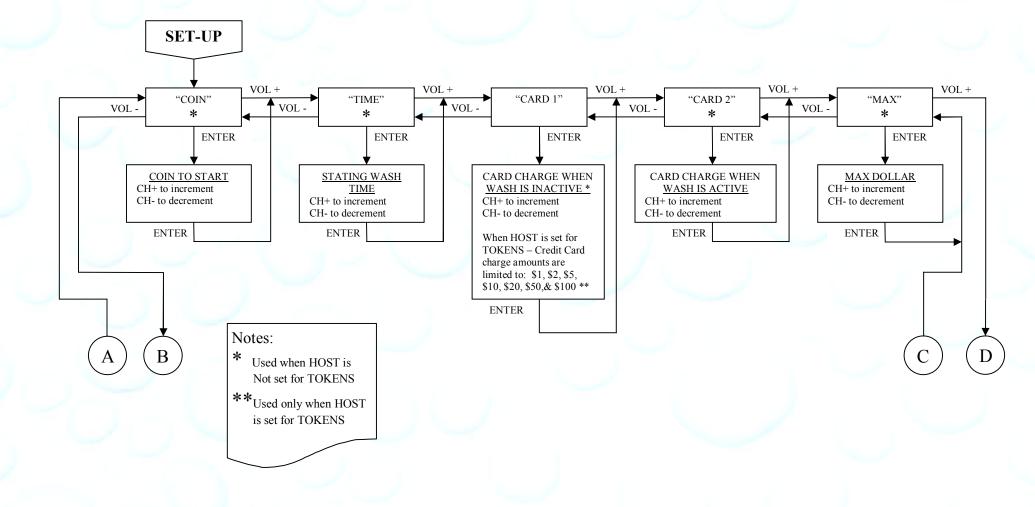

Unless otherwise indicated, PaymentBay LLC owns all intellectual property in this Document, including without limitation, the trademarks, service marks, and tradenames displayed in this Document as well as the copyright of this Document, images, text and screens. The material and information in this Document may not be published, copied, distributed, licensed, modified, sold, used to create a derivative work or otherwise used for public or commercial purposes, without the prior express written permission of PaymentBay LLC. Copyright © 2008-9 PaymentBay LLC Page 32 of 70

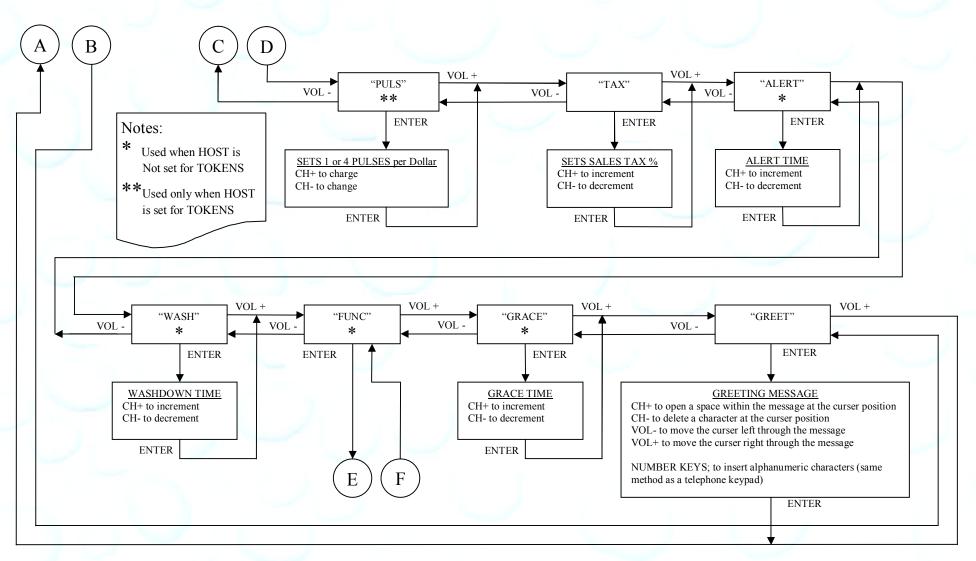

Unless otherwise indicated, PaymentBay LLC owns all intellectual property in this Document, including without limitation, the trademarks, service marks, and tradenames displayed in this Document as well as the copyright of this Document, images, text and screens. The material and information in this Document may not be published, copied, distributed, licensed, modified, sold, used to create a derivative work or otherwise used for public or commercial purposes, without the prior express written permission of PaymentBay LLC. Copyright © 2008-9 PaymentBay LLC Page 33 of 70

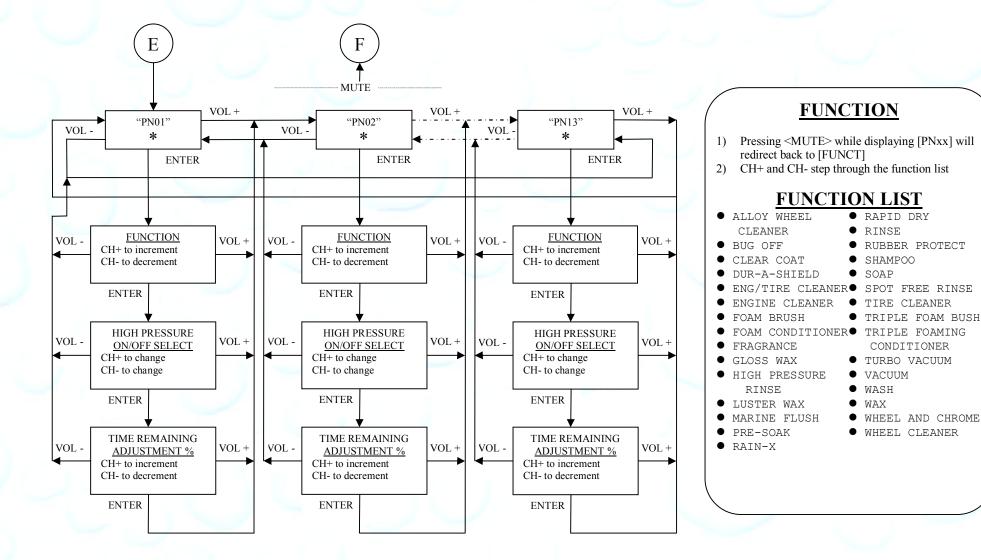

Unless otherwise indicated, PaymentBay LLC owns all intellectual property in this Document, including without limitation, the trademarks, service marks, and tradenames displayed in this Document as well as the copyright of this Document, images, text and screens. The material and information in this Document may not be published, copied, distributed, licensed, modified, sold, used to create a derivative work or otherwise used for public or commercial purposes, without the prior express written permission of PaymentBay LLC.
Copyright © 2008-9 PaymentBay LLC
Page 34 of 70

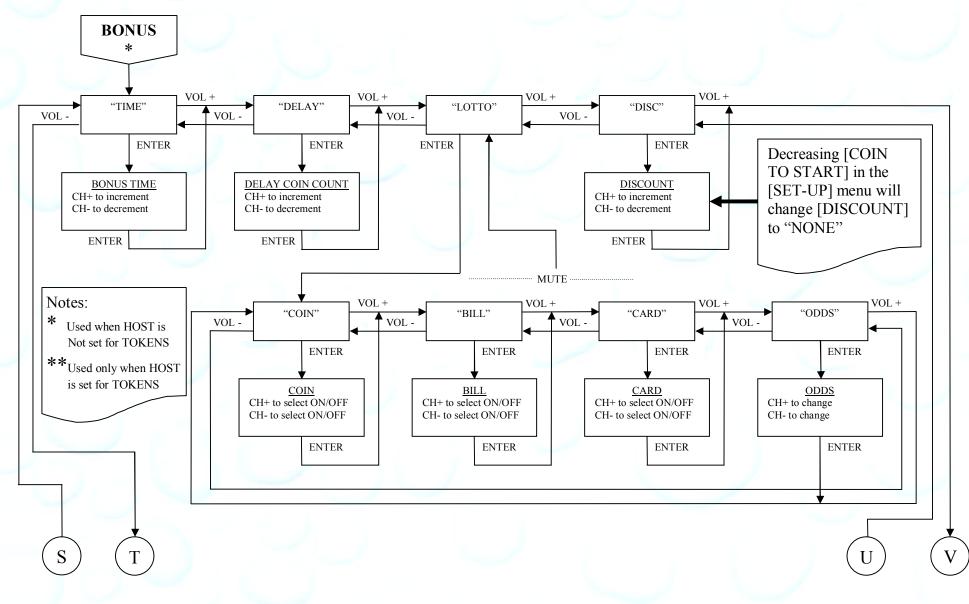

Unless otherwise indicated, PaymentBay LLC owns all intellectual property in this Document, including without limitation, the trademarks, service marks, and tradenames displayed in this Document as well as the copyright of this Document, images, text and screens. The material and information in this Document may not be published, copied, distributed, licensed, modified, sold, used to create a derivative work or otherwise used for public or commercial purposes, without the prior express written permission of PaymentBay LLC.
Copyright © 2008-9 PaymentBay LLC
Page 35 of 70

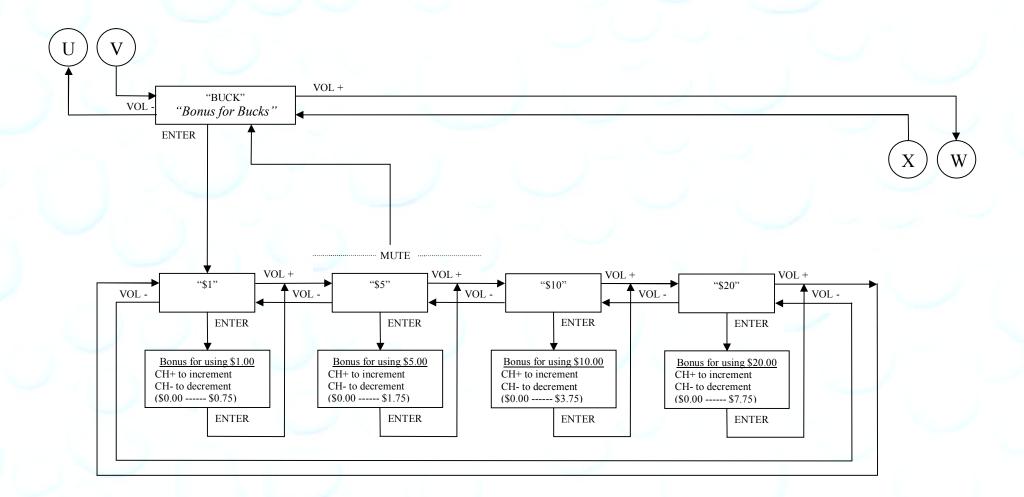

Unless otherwise indicated, PaymentBay LLC owns all intellectual property in this Document, including without limitation, the trademarks, service marks, and tradenames displayed in this Document as well as the copyright of this Document, images, text and screens. The material and information in this Document may not be published, copied, distributed, licensed, modified, sold, used to create a derivative work or otherwise used for public or commercial purposes, without the prior express written permission of PaymentBay LLC. Copyright © 2008-9 PaymentBay LLC Page 36 of 70

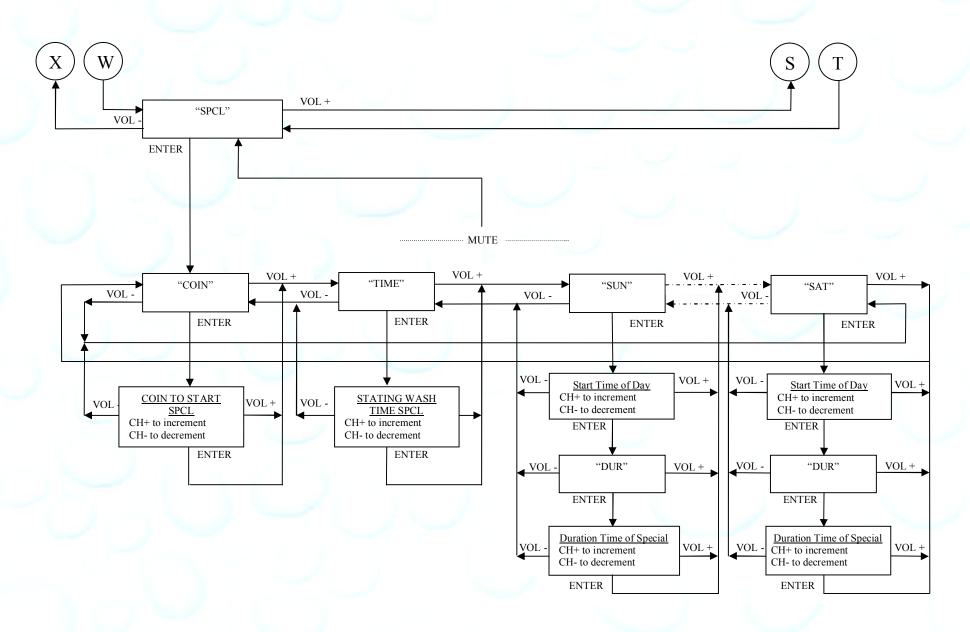

Unless otherwise indicated, PaymentBay LLC owns all intellectual property in this Document, including without limitation, the trademarks, service marks, and tradenames displayed in this Document as well as the copyright of this Document, images, text and screens. The material and information in this Document may not be published, copied, distributed, licensed, modified, sold, used to create a derivative work or otherwise used for public or commercial purposes, without the prior express written permission of PaymentBay LLC. Copyright © 2008-9 PaymentBay LLC Page 37 of 70

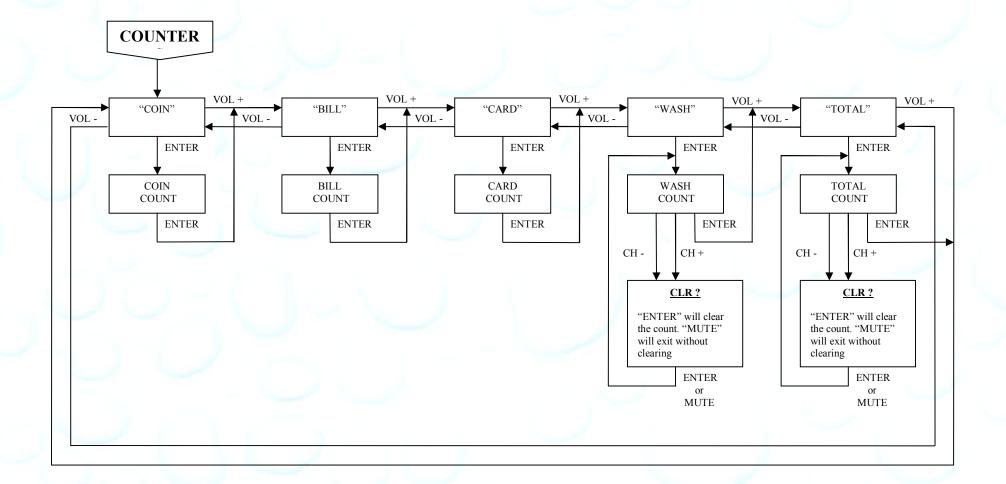

Unless otherwise indicated, PaymentBay LLC owns all intellectual property in this Document, including without limitation, the trademarks, service marks, and tradenames displayed in this Document as well as the copyright of this Document, images, text and screens. The material and information in this Document may not be published, copied, distributed, licensed, modified, sold, used to create a derivative work or otherwise used for public or commercial purposes, without the prior express written permission of PaymentBay LLC. Copyright © 2008-9 PaymentBay LLC Page 38 of 70

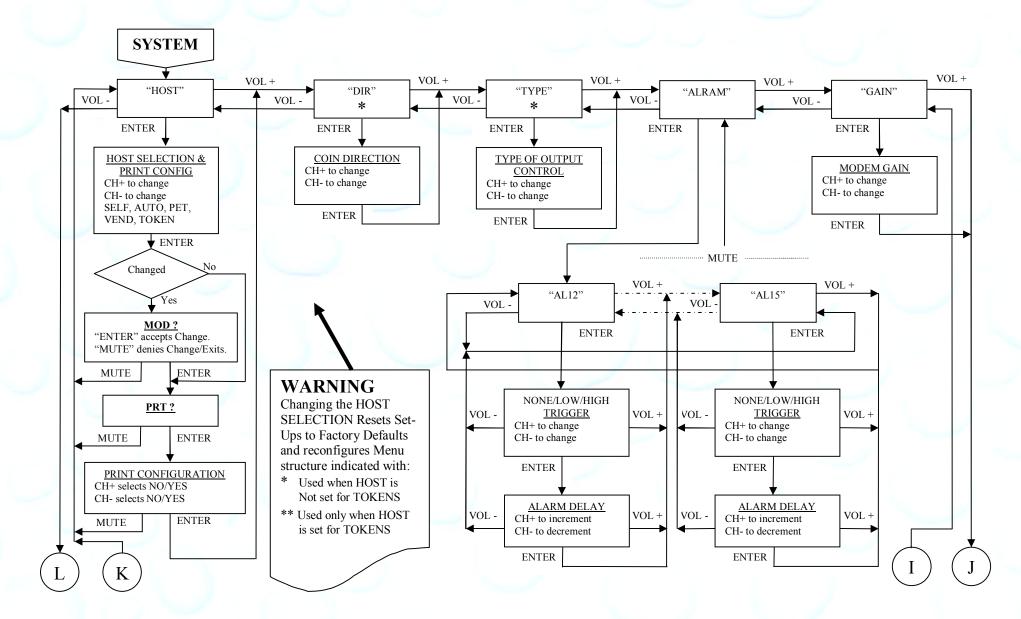

Unless otherwise indicated, PaymentBay LLC owns all intellectual property in this Document, including without limitation, the trademarks, service marks, and tradenames displayed in this Document as well as the copyright of this Document, images, text and screens. The material and information in this Document may not be published, copied, distributed, licensed, modified, sold, used to create a derivative work or otherwise used for public or commercial purposes, without the prior express written permission of PaymentBay LLC.
Copyright © 2008-9 PaymentBay LLC
Page 39 of 70

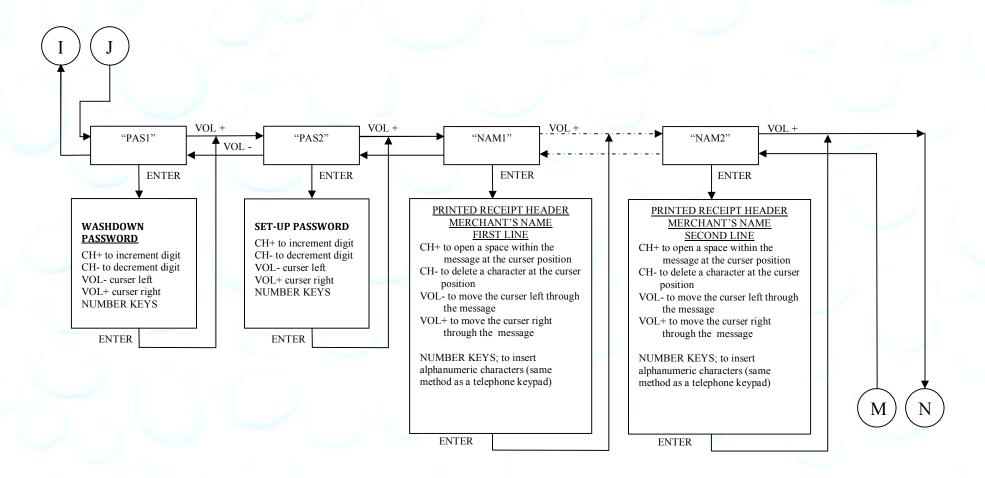

Unless otherwise indicated, PaymentBay LLC owns all intellectual property in this Document, including without limitation, the trademarks, service marks, and tradenames displayed in this Document as well as the copyright of this Document, images, text and screens. The material and information in this Document may not be published, copied, distributed, licensed, modified, sold, used to create a derivative work or otherwise used for public or commercial purposes, without the prior express written permission of PaymentBay LLC. Copyright © 2008-9 PaymentBay LLC Page 40 of 70

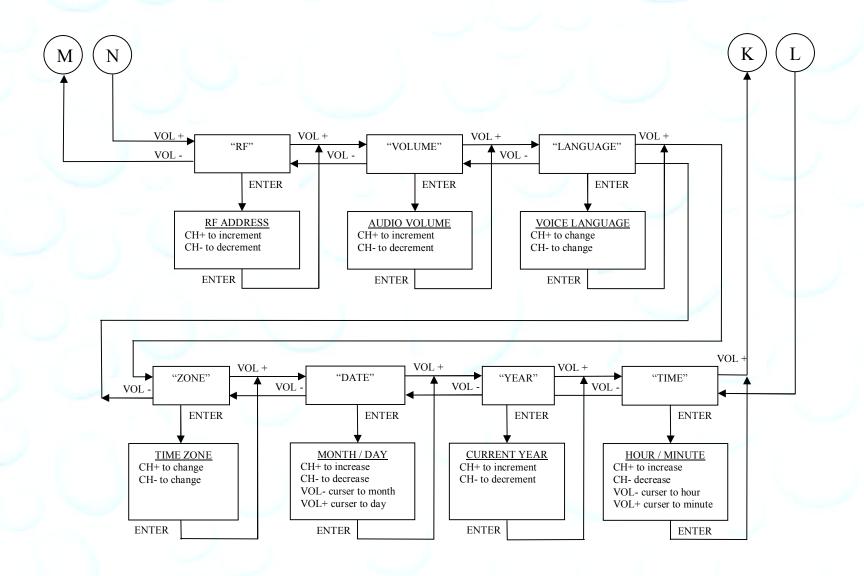

Unless otherwise indicated, PaymentBay LLC owns all intellectual property in this Document, including without limitation, the trademarks, service marks, and tradenames displayed in this Document as well as the copyright of this Document, images, text and screens. The material and information in this Document may not be published, copied, distributed, licensed, modified, sold, used to create a derivative work or otherwise used for public or commercial purposes, without the prior express written permission of PaymentBay LLC. Copyright © 2008-9 PaymentBay LLC Page 41 of 70

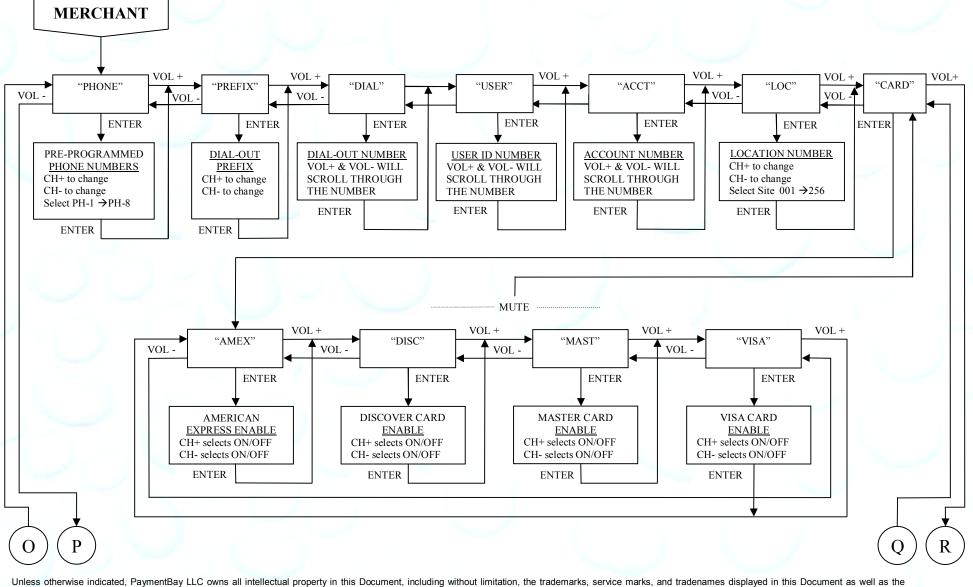

Unless otherwise indicated, PaymentBay LLC owns all intellectual property in this Document, including without limitation, the trademarks, service marks, and tradenames displayed in this Document as well as the copyright of this Document, images, text and screens. The material and information in this Document may not be published, copied, distributed, licensed, modified, sold, used to create a derivative work or otherwise used for public or commercial purposes, without the prior express written permission of PaymentBay LLC.

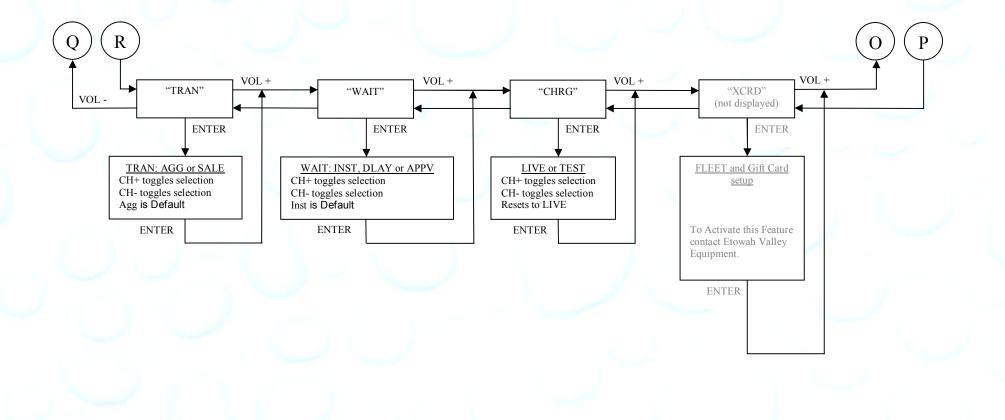

Unless otherwise indicated, PaymentBay LLC owns all intellectual property in this Document, including without limitation, the trademarks, service marks, and tradenames displayed in this Document as well as the copyright of this Document, images, text and screens. The material and information in this Document may not be published, copied, distributed, licensed, modified, sold, used to create a derivative work or otherwise used for public or commercial purposes, without the prior express written permission of PaymentBay LLC. Copyright © 2008-9 PaymentBay LLC Page 43 of 70

# Quick Pay Users Guide Connector description:

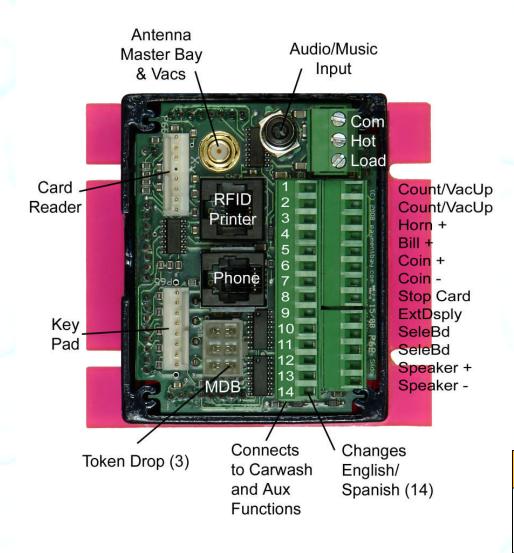

Summary of Carwash & Aux Function Connector P63. When a signal is applied to the following Pins the Function programmed is Announced and Displayed:

Pin 1 - Function Programmed in PN01 of Setup Menu
Pin 2 - Function Programmed in PN02 of Setup Menu
Pin 3 - Function Programmed in PN03 of Setup Menu
Pin 4 - Function Programmed in PN04 of Setup Menu
Pin 5 - Function Programmed in PN05 of Setup Menu
Pin 6 - Function Programmed in PN06 of Setup Menu
Pin 7 - Function Programmed in PN07 of Setup Menu
Pin 8 - Function Programmed in PN08 of Setup Menu
Pin 9 - Function Programmed in PN09 of Setup Menu
Pin 10- Function Programmed in PN10 of Setup Menu
Pin 11- Function Programmed in PN11 of Setup Menu
Pin 12- Function Programmed in PN12 of Setup Menu
Pin 13- Selects Stop when used with Push Buttons
Pin 14- Selects English or Spanish

Pins 12-14 can also be used for other features and Alarm inputs, see Set-Up Menu section.

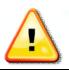

#### **Special Connections**

Connect the Speaker + and Speaker - to an 8 Ohm 20 Watt Speaker. Do not connect Speaker +/ - to any other function, common or power source.

Careful not to connect Phone Line to Printer/RFID Port.

Unless otherwise indicated, PaymentBay LLC owns all intellectual property in this Document, including without limitation, the trademarks, service marks, and tradenames displayed in this Document as well as the copyright of this Document, images, text and screens. The material and information in this Document may not be published, copied, distributed, licensed, modified, sold, used to create a derivative work or otherwise used for public or commercial purposes, without the prior express written permission of PaymentBay LLC.
Copyright © 2008-9 PaymentBay LLC
Page 44 of 70

# Wiring Configurations showing specific switch connections:

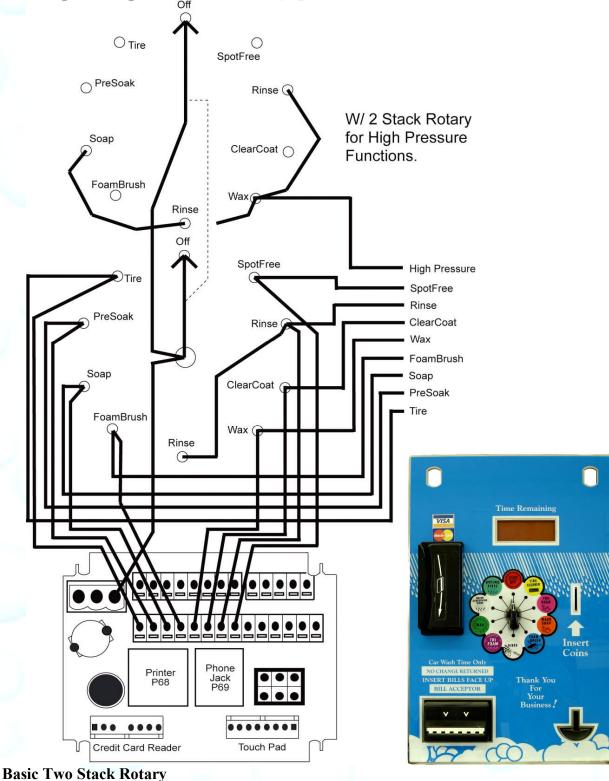

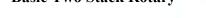

Unless otherwise indicated, PaymentBay LLC owns all intellectual property in this Document, including without limitation, the trademarks, service marks, and tradenames displayed in this Document as well as the copyright of this Document, images, text and screens. The material and information in this Document may not be published, copied, distributed, licensed, modified, sold, used to create a derivative work or otherwise used for public or commercial purposes, without the prior express written permission of PaymentBay LLC.

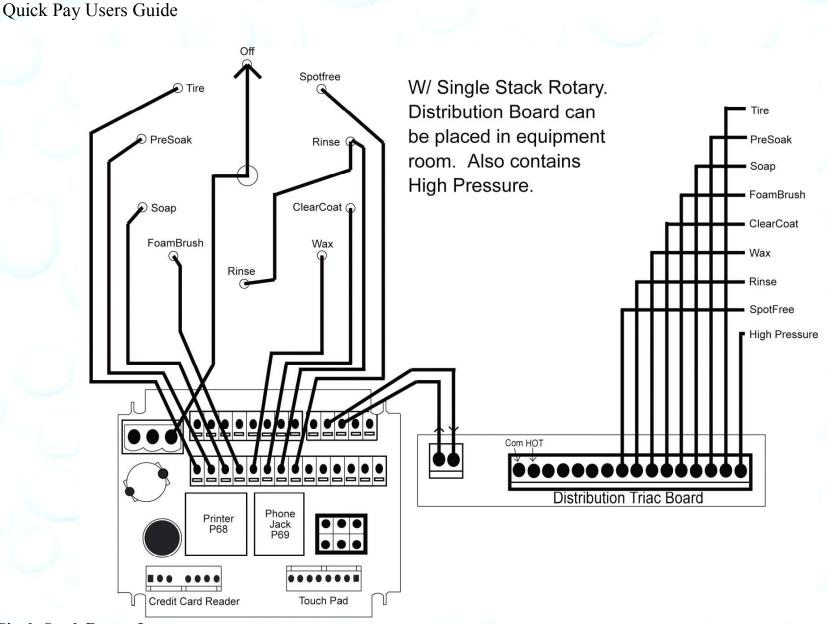

**Single Stack Rotary I** 

Unless otherwise indicated, PaymentBay LLC owns all intellectual property in this Document, including without limitation, the trademarks, service marks, and tradenames displayed in this Document as well as the copyright of this Document, images, text and screens. The material and information in this Document may not be published, copied, distributed, licensed, modified, sold, used to create a derivative work or otherwise used for public or commercial purposes, without the prior express written permission of PaymentBay LLC. Copyright © 2008-9 PaymentBay LLC Page 46 of 70

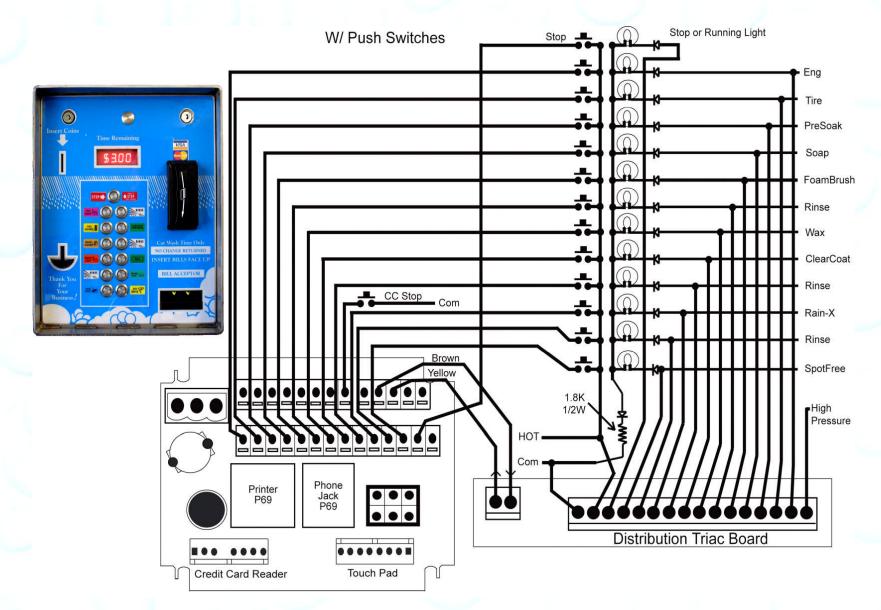

#### Push Button with Distribution Board Also replaces [Touch Select II]

Unless otherwise indicated, PaymentBay LLC owns all intellectual property in this Document, including without limitation, the trademarks, service marks, and tradenames displayed in this Document as well as the copyright of this Document, images, text and screens. The material and information in this Document may not be published, copied, distributed, licensed, modified, sold, used to create a derivative work or otherwise used for public or commercial purposes, without the prior express written permission of PaymentBay LLC.
Copyright © 2008-9 PaymentBay LLC
Page 47 of 70

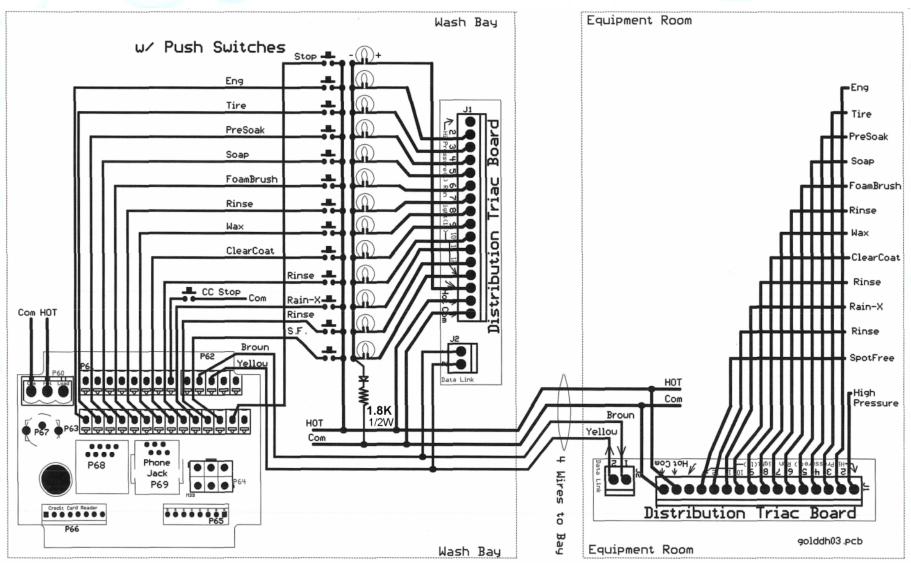

## **Push Button with additional remote Distribution Board** And can be used with an existing [Touch Select II Controller Distribution Board I I] in equipment room.

Unless otherwise indicated, PaymentBay LLC owns all intellectual property in this Document, including without limitation, the trademarks, service marks, and tradenames displayed in this Document as well as the copyright of this Document, images, text and screens. The material and information in this Document may not be published, copied, distributed, licensed, modified, sold, used to create a derivative work or otherwise used for public or commercial purposes, without the prior express written permission of PaymentBay LLC.
Copyright © 2008-9 PaymentBay LLC
Page 48 of 70

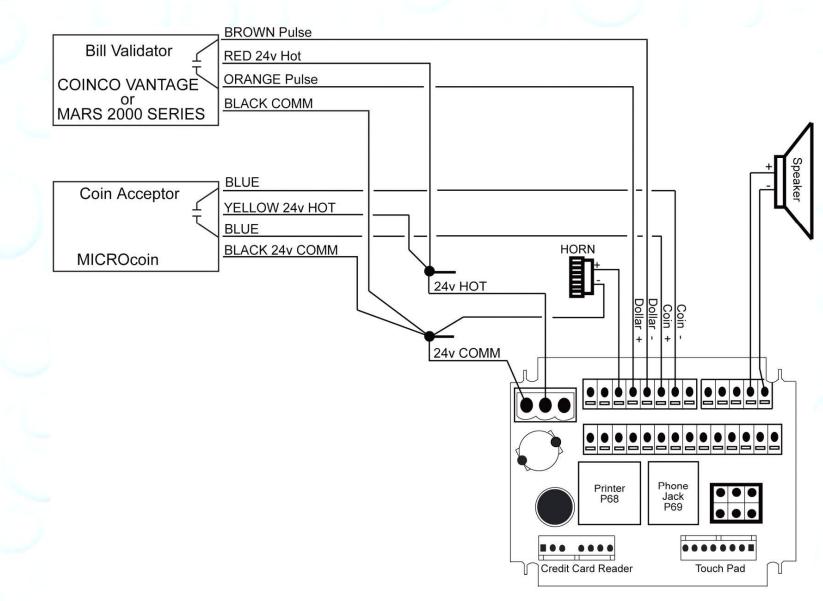

#### Coin Acceptor and Bill Validator Details.

Unless otherwise indicated, PaymentBay LLC owns all intellectual property in this Document, including without limitation, the trademarks, service marks, and tradenames displayed in this Document as well as the copyright of this Document, images, text and screens. The material and information in this Document may not be published, copied, distributed, licensed, modified, sold, used to create a derivative work or otherwise used for public or commercial purposes, without the prior express written permission of PaymentBay LLC.
Copyright © 2008-9 PaymentBay LLC
Page 49 of 70

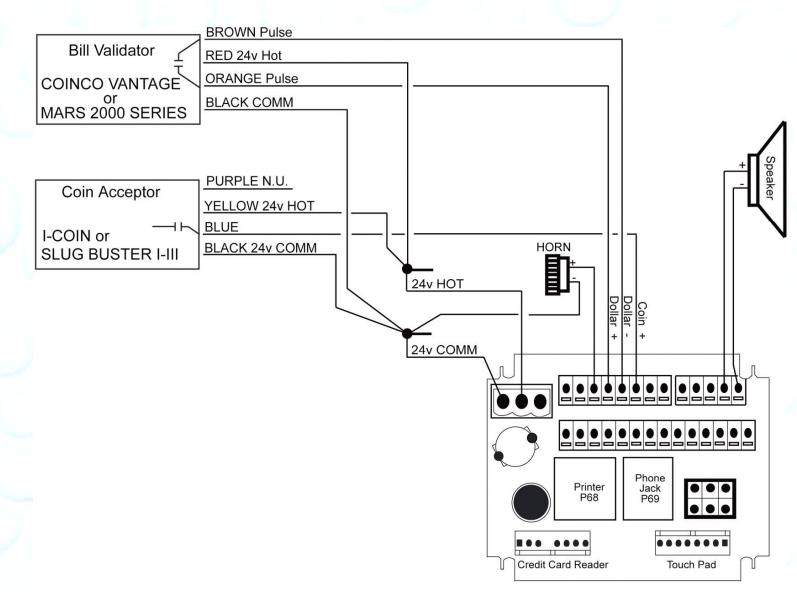

#### Coin Acceptor and Bill Validator Details.

Unless otherwise indicated, PaymentBay LLC owns all intellectual property in this Document, including without limitation, the trademarks, service marks, and tradenames displayed in this Document as well as the copyright of this Document, images, text and screens. The material and information in this Document may not be published, copied, distributed, licensed, modified, sold, used to create a derivative work or otherwise used for public or commercial purposes, without the prior express written permission of PaymentBay LLC.
Copyright © 2008-9 PaymentBay LLC
Page 50 of 70

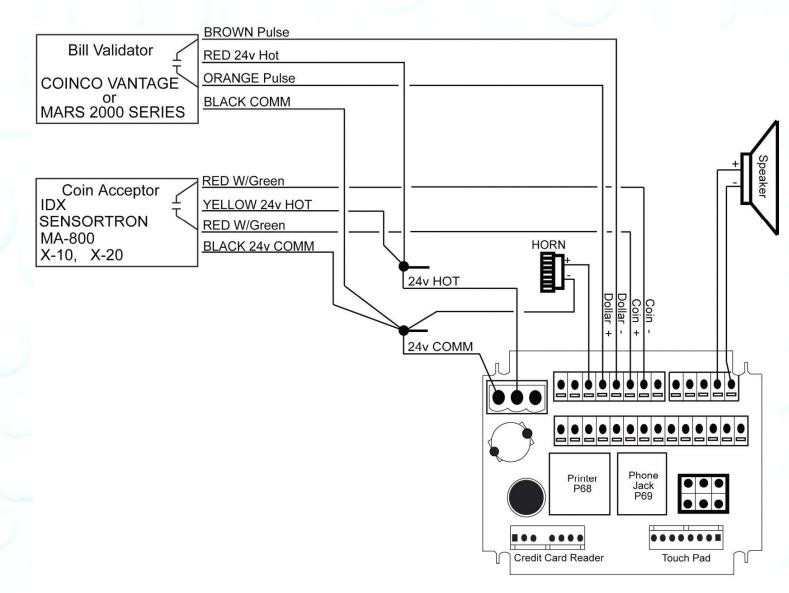

#### Coin Acceptor and Bill Validator Details.

Unless otherwise indicated, PaymentBay LLC owns all intellectual property in this Document, including without limitation, the trademarks, service marks, and tradenames displayed in this Document as well as the copyright of this Document, images, text and screens. The material and information in this Document may not be published, copied, distributed, licensed, modified, sold, used to create a derivative work or otherwise used for public or commercial purposes, without the prior express written permission of PaymentBay LLC. Copyright © 2008-9 PaymentBay LLC Page 51 of 70

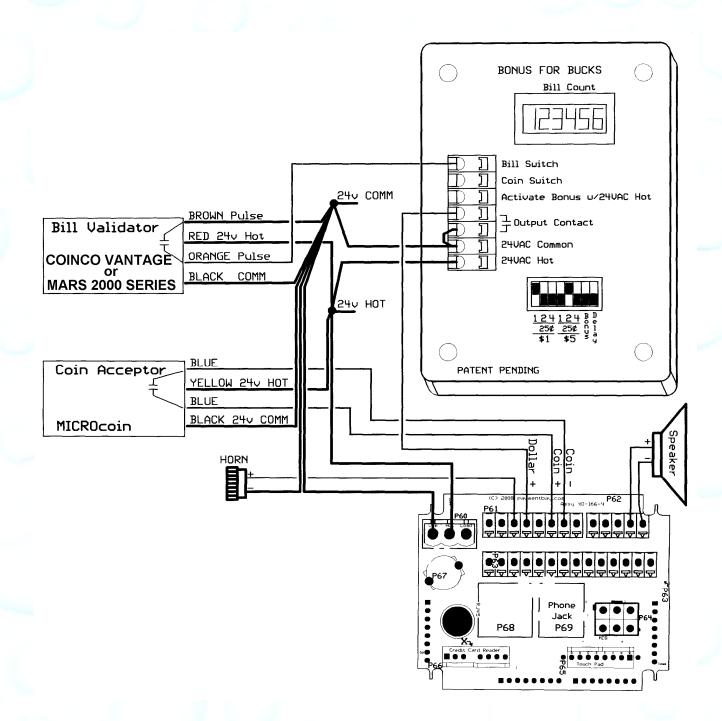

#### **Connecting an external Bonus For Bucks system.** Quick Pay Rev 2.04 and later includes Bonus For Bucks – see the Bonus Menu.

Unless otherwise indicated, PaymentBay LLC owns all intellectual property in this Document, including without limitation, the trademarks, service marks, and tradenames displayed in this Document as well as the copyright of this Document, images, text and screens. The material and information in this Document may not be published, copied, distributed, licensed, modified, sold, used to create a derivative work or otherwise used for public or commercial purposes, without the prior express written permission of PaymentBay LLC.

Copyright © 2008-9 PaymentBay LLC

Page 52 of 70

# Updating Software Revision:

- **1** Carefully unstack the Timer Boards.
- 2- Carefully remove Chip from Socket with PLCC Extraction Tool.
- **3-** Carefully insert new Chip into Socket aligning Pin #1 with Pin #1. Do not force.

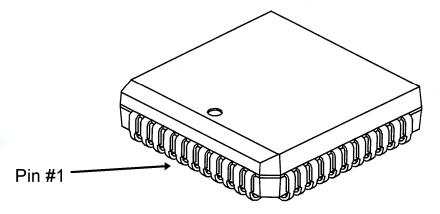

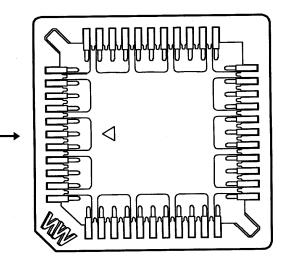

Pin #1

4- Carefully stack and re seat Timer Boards.if Boards are not assembled properly they may become damage at power up.

Unless otherwise indicated, PaymentBay LLC owns all intellectual property in this Document, including without limitation, the trademarks, service marks, and tradenames displayed in this Document as well as the copyright of this Document, images, text and screens. The material and information in this Document may not be published, copied, distributed, licensed, modified, sold, used to create a derivative work or otherwise used for public or commercial purposes, without the prior express written permission of PaymentBay LLC.

U3 and U5 must be update as a set with the same revision number:

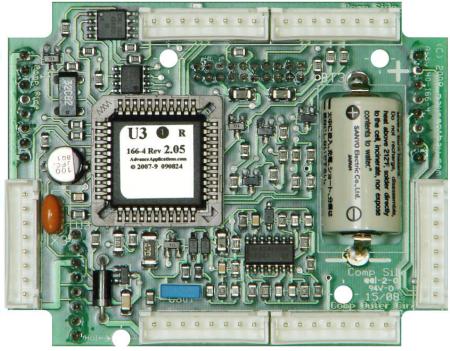

U3 is used on Board #3

Use Extraction Tool

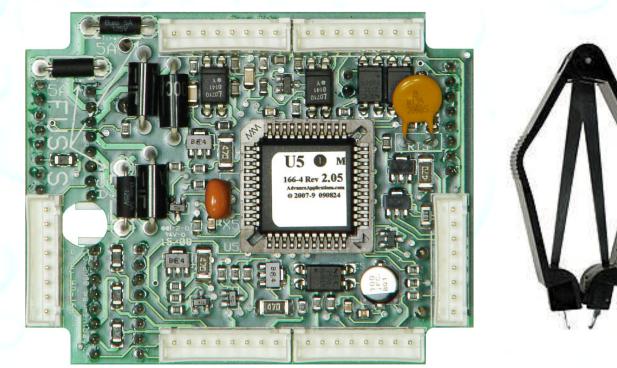

U5 is used on Board #5

Use Extraction Tool

Unless otherwise indicated, PaymentBay LLC owns all intellectual property in this Document, including without limitation, the trademarks, service marks, and tradenames displayed in this Document as well as the copyright of this Document, images, text and screens. The material and information in this Document may not be published, copied, distributed, licensed, modified, sold, used to create a derivative work or otherwise used for public or commercial purposes, without the prior express written permission of PaymentBay LLC.

Copyright © 2008-9 PaymentBay LLC

Page 54 of 70

# **Receipt Printer Operation:**

Credit Card transaction receipt is printed at the end of a Vend or when the Wash is completed.

The last Credit Card transaction may be printed as a Duplicate Receipt at any time if you Push CH+ and then Push Enter on the remote.

The Configuration of the Quick Pay system may be printed from the System Menu under Host.

Unless otherwise indicated, PaymentBay LLC owns all intellectual property in this Document, including without limitation, the trademarks, service marks, and tradenames displayed in this Document as well as the copyright of this Document, images, text and screens. The material and information in this Document may not be published, copied, distributed, licensed, modified, sold, used to create a derivative work or otherwise used for public or commercial purposes, without the prior express written permission of PaymentBay LLC.

# **System Configuration**

To Print the Complete Settings of the Quick Pay System: Enter Password #2 – [Enter] – SYS – [Enter] – HOST – [Enter] – SELF/AUTO/etc – [Enter] – PRT? – [0] The following Shall Print:

| Host set for                                                                                                    | r Self Service                                                                                                    | <u>Host set for Token</u>                                                                                                    |
|----------------------------------------------------------------------------------------------------|----------------------------------------------------------------------------------------------------|----------------------------------------------------------------------------------------------------|
| LINK<br>CATG BAY<br>SET-UP<br>COIN \$1.50<br>TIME 04:00<br>CRD1 \$2.00<br>CRD2 \$1.00<br>MAX \$25<br>TAX NONE<br>ALRT 00:30<br>WASH 10:00<br>FUNC PN01 TIRE CLEANER<br>OFF 100%<br>PN02 BUG OFF<br>0N 100%<br>PN03 PRE-SOAK<br>OFF 100%<br>PN04 SOAP<br>OFF 100%<br>PN05 FOAM BRUSH<br>ON 100%<br>PN06 RINSE<br>OFF 100%<br>PN06 RINSE<br>OFF 100%<br>PN08 RAIN-X<br>OFF 100%<br>PN08 RAIN-X<br>OFF 100%<br>PN09 SPOT FREE RINS<br>OFF 100%<br>PN10 RAPID DRY<br>OFF 100%<br>PN11 ENGINE CLEANER<br>OFF 100%<br>PN12 CLEAR COAT<br>OFF 100%<br>PN13 DUR-A-SHIELD<br>OFF 100%<br>GRAC 00:30<br>GRAC 00:30 | BONUS<br>TIME 00:00<br>DLAY \$1.50<br>LOTO CUIN OFF<br>BILL OFF<br>CARD OFF<br>ODDS 2:1           DISC NONE<br>BUCK \$1 \$0.00<br>\$5 \$0.00<br>S20 \$0.00<br>SPCL COIN \$1.50<br>TIME 04:00<br>MON 00:00 NONE<br>TUES 00:00 NONE<br>WED 00:00 NONE<br>THUR 08:00 12:00<br>FRI 00:00 NONE<br>SAT 00:00 NONE<br>SAT 00:00 NONE<br>SAT 00:00 NONE<br>SAT 00:00 NONE<br>AL13 NONE 00:30<br>AL13 NONE 00:30<br>AL14 NONE 00:30<br>AL15 NONE 00:30<br>AL15 NONE 00:30<br>GAIN 0008<br>PAS1 5678<br>PAS2 1234<br>NAM1 MY.CARWASH<br>NAM2 MY.TOWN<br>RF 0010<br>VOL 0008<br>LANG ENGL<br>ZONE CENT<br>DATE 08.03<br>YEAR 2009<br>TIME 13:43<br>MERCHANT<br>PHON PH-1<br>PREX 1-<br>DIAL 1231231234<br>USER 123456789012<br>ACCT 123456789012<br>ACCT 124577777777777777777777777777777777777 | LINK<br>CATG VEND<br>SET-UP<br>CRD1 \$2<br>PULS 1PUL<br>TAX NONE<br>GREE WELCOME.TO.MY.C<br>ARWASH<br>SYSTEM<br>HOST TOKN<br>ALM AL12 NONE 00:30<br>AL13 NONE 00:30<br>AL14 NONE 00:30<br>AL15 NONE 00:30<br>GAIN 0008<br>PAS1 5678<br>PAS2 1234<br>NAM1 MY.CARWASH<br>NAM2 MY.TOWN<br>RF 0010<br>VOL 0008<br>LANG ENGL<br>ZONE CENT<br>DATE 08.03<br>YEAR 2009<br>TIME 16:52<br>MERCHANI<br>PHON PH-1<br>PREX 1-<br>DIAL 1231231234<br>USER 123456789012<br>ACCT 123456789012<br>LOC 0001<br>CARD AMEX ON<br>DISC ON<br>MAST ON<br>VISA ON<br>TRAN AGG<br>WAIT APPV<br>CHRG LIVE |

Continued next column....

Unless otherwise indicated, PaymentBay LLC owns all intellectual property in this Document, including without limitation, the trademarks, service marks, and tradenames displayed in this Document as well as the copyright of this Document, images, text and screens. The material and information in this Document may not be published, copied, distributed, licensed, modified, sold, used to create a derivative work or otherwise used for public or commercial purposes, without the prior express written permission of PaymentBay LLC.

Copyright © 2008-9 PaymentBay LLC

Page 56 of 70

# Index

Account ID, 2, 23, 28 Activate, 30 Activation Code, 30 AGG, 28 Aggregation, 28 Alarms, 26 AMEX, 28 APPV, 28 AT&T, 10 Attenuation, 26 Automatic Carwash, 25 Benefits, 6, 12, 13, 65 Bonus, 23 Bonus for Bucks, 23, 36, 52 Category, 16, 58 clone, 16, 31 Comcast. 10 COPY, 16, 31 count up mode, 18, 19 discount card, 11, 23, 24 Discover Card, 28 Distribution Board, 46, 47, 48 **DLAY**, 28 duplicate, 30 English, 27 Error Codes, 26 Extraction Tool, 54 FCC, 59 Fleet, 28, 43 Frequently Asked Questions, 58 GAIN, 65

Gift, 28, 43 Grace, 21 greeting message, 21 Grounding, 63 Header, 26 High Pressure, 19, 34 INST, 28 IR REMOTE. 30 TV remote, 30 line, phone, 65 LINK, 16 Location, 28 Lottery, 23 MagicJack, 10 MasterCard, 28 modem, 60, 65 Monitoring, 3 odds, 23 Password, 19, 26, 30, 56, 59 Pet Wash, 25 phone, 59, 60, 61, 65 Prefix, 59 Print Configuration, 25, 39 Printer, 55 Product Comparision, 8 Programming Example, 65 Push Button, 25, 47, 48 random, 23 Re-Activate, 30 receipt, 29, 55 Receipt, 26, 30, 55 duplicate, 30 Header, 26

Revision, 30, 68 RJ11, 61 RJ45, 60 rollover, 24 Rotary, 25, 45, 46 Sale, 28 Self Service Carwash, 1, 25 Service required, 26 site, 28 Software Revision, 53, 68 Spanish, 27 Specials, 24, 37 Tax, 19, 33 TIME, 18, 21 time zone, 10, 27 Token Dispenser, 25, 26 Touch Select I. 47 Touch Select II, 48 TRIAC, 25 Triac Board, 46, 47, 48 Truck Wash, 21 TV remote, 30 U3, 54 U5, 54 User ID. 28 Vend, 25 VISA, 28 VoIP, 10 Voltage, 2, 30 volume, 27 Vontage, 10 Warranty, 69

Unless otherwise indicated, PaymentBay LLC owns all intellectual property in this Document, including without limitation, the trademarks, service marks, and tradenames displayed in this Document as well as the copyright of this Document, images, text and screens. The material and information in this Document may not be published, copied, distributed, licensed, modified, sold, used to create a derivative work or otherwise used for public or commercial purposes, without the prior express written permission of PaymentBay LLC.

# **Appendix A**

## **Frequently Asked Questions**

#### **Question:**

I use a Blasto-Dry and some of the push button lights glow. **Answer:** Swap the 24 VAC Hot and Common connections on the Blasto-Dry unit.

#### **Question:**

I press a function button and the light only stays on for a second or two. **Answer:** 

In the SYST menu under TYPE select PUSHBUTTON W/TRIAC.

#### Question:

The display flickers.

#### Answer:

The 24 Volt power source may not be correct. Confirm your primary transformer taps. Press [VOL—] on the Remote to display system Voltage. Note: Voltage should be 24.0 VAC +/- 5%.

#### **Question:**

Settings do not COPY.

#### Answer:

Confirm: category and ID numbers were setup for each bay, vac, etc. Check:

1) That the same "solid" Commons on all bays, vacs, etc, fig. B9;

2) That any bay 24VAC Hot to any bay 24VAC Hot is 0VAC (+/- 1 Volt) – Properly phased;

3) Inner phone wires (red & green) are for the Modem and connect to phone company, see Users Guide, fig. B7;

4) Outer phone wires (black & yellow) are for the COPY and <u>NOT</u> connected to phone company, see Users Guide, fig. B7;

5) Make sure phone wires are not reversed etc.

# **Appendix B**

Trouble Shooting Phone Line, Power System & Grounding Credit Card Unit Modem is FCC Part 68 Compliant.

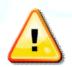

Credit Card Unit Modem is FCC Part 68 Compliant.

Important Note: Caution, avoid connecting the Phone Connection to the RFID/Printer Connector, since this will Damage the Unit and may void the warranty. See Fig # B8.

The four (4) wire phone line is connected to all Terminal/Timers. The two (2) outside wires are used to communicate or "LINK" to the other Terminal/Timers and are not connected to the phone company. The two (2) center wires are the actual phone line and are connected to the phone company. See Fig# B3,4 & 7.

## I) Dial Out Setup.

Before attempting to process a credit card transaction the Credit Card Unit requires setup to function with your Telephone Service.

- 1. Dial-Out number is factory set as PH-1 (default phone number)
- 2. Dial-Out prefix is factory set for 1- (default prefix)

The Prefix is selectable:

[9-

- [1- ] Is for long distance dialing (default).
  - ] Is for a phone system requiring 9 to get an outside line.
- [9-1-] Is for long distance with 9 to get on outside line.
- [NONE] No prefix before number is dialed.

Changing the Dial-Out Setup use the remote control as follows:

- 1. Enter four digit Password and press enter. (default is 1234 or 0696).
- 2. Select MCHT
- 3. PHONE

4

| a)  | PH-1       |   | (default) |
|-----|------------|---|-----------|
| PRI | ΞX         |   |           |
| a)  | [1-        | 1 | (default) |
| b)  | <b>9</b> - | i |           |
| က်  | 1 01       | i |           |

- C) [9-1- ]
- d) [**NONE**]

Unless otherwise indicated, PaymentBay LLC owns all intellectual property in this Document, including without limitation, the trademarks, service marks, and tradenames displayed in this Document as well as the copyright of this Document, images, text and screens. The material and information in this Document may not be published, copied, distributed, licensed, modified, sold, used to create a derivative work or otherwise used for public or commercial purposes, without the prior express written permission of PaymentBay LLC.

#### II) Phone Line Usage.

You may have phone issues if you answer yes to any of the following questions:

Is the Phone Line used for any other functions? Is the Phone Line run with in a multi conductor cable or using a multi conductor cable? Is the Phone Line used for any other Car Wash System? Is the Phone Line used for a fire alarm system? Is the Phone Line used for a security system? Is the Phone Line used for a video system? Is the Phone Line used for an intercom system? Does the Phone Line have an extension phone? Is the Phone Line connected to a Fax? Is the Phone Line connected to a Computer? Your phone company offers you long distance service and you do not subscribe? Is it required to dial 9 to get an outside phone line? Is your phone company offering you DSL service?

#### III) Checking Your Phone Line.

Is the phone line connected to the RJ11 or the larger RJ45 jack on the CC Timer?

Check for line noise?

"Listening" for Noise on your Phone Line

Note: This checks for noise between your Phone Jack and first Central Office.

3. How to "Listen" to your Phone Line:

If you have any connection problems it may be related to "Line Noise" from your phone line. In order to really listen to your phone line you need to get rid of the dial tone. Lift up the phone handset and dial any number valid for your location (i.e. in the U.S. try dialing a 1). Once the dial tone is gone you have about 30 seconds to really listen to your phone line (after about 30 seconds the line may change to a busy signal). Listen closely to the line and verify you do not hear any pops, bangs, crackles, creaking or faint voices in the background. Any of these noises can cause your modem connection to fail. Some noise is above the audible range and cannot be heard – requiring the phone company to check.

4. Possible Sources of Noise and Checking with Another Phone:

These noises can be caused by something simple. Maybe a loose screw on a connector block somewhere between you and the exchange or water in one of the Telco cable ducts where the water-proofing (around the cable joints) has It could also be a bad connection in your facility started to break down. somewhere and not necessarily on the line extension that is feeding your modem in the Credit Card Unit. Voices (or crosstalk) are not so easy to find and are usually more likely to be further into the system. The noises can also be coming from your phone or external wiring. So plug another phone directly into the wall jack and repeat the procedures above.

5. Wiring In and Around your Phone Jack:

Cordless phone jacks and extra "outside wiring" near the phone jack should be removed. If you have a double phone jack on the wall disconnect the other phone line – this is the **black** and **yellow** wires (line #2).

#### Use only one Phone Line.

Use the center pair of wires, red and green - line ONE.

The **Credit Card Unit** is connected to the phone line with a RJ11 jack. All phone cables from all vending machines, automatics, self serve bays, vacs etc should connect to the multiple jack(s) or splitter(s).

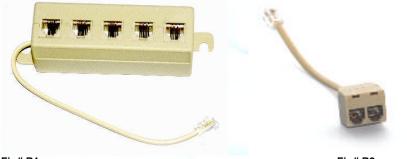

Fig# B1

Fig# B2

Above Splitters are connected to the main phone jack or "Network Interface Device".

From the splitter to the main phone jack or the actual phone company connection – only line one is connected – the **red** and **green** (the two center wires). Again, the **black** and **yellow** are not connected to the phone company. The **black** and **yellow** wires are used by the **Credit Card Unit** for special features and should not be connected to line #2 going to the phone company's central office

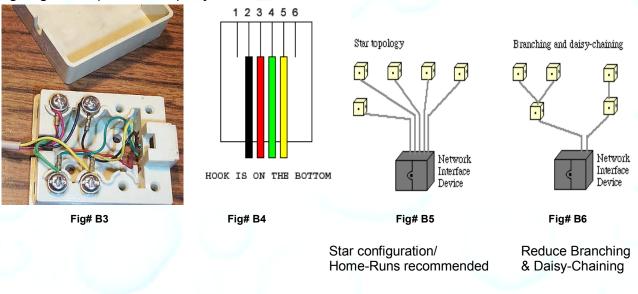

Unless otherwise indicated, PaymentBay LLC owns all intellectual property in this Document, including without limitation, the trademarks, service marks, and tradenames displayed in this Document as well as the copyright of this Document, images, text and screens. The material and information in this Document may not be published, copied, distributed, licensed, modified, sold, used to create a derivative work or otherwise used for public or commercial purposes, without the prior express written permission of PaymentBay LLC.

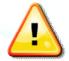

Connecting the Phone Line and the QuickPay network.

The Green and Red (center connections) are the only wires connected to the outside phone line.

The Black and Yellow (outer connections) are used to connect/network the internal QuickPay units and are **not** connected to the outside phone company.

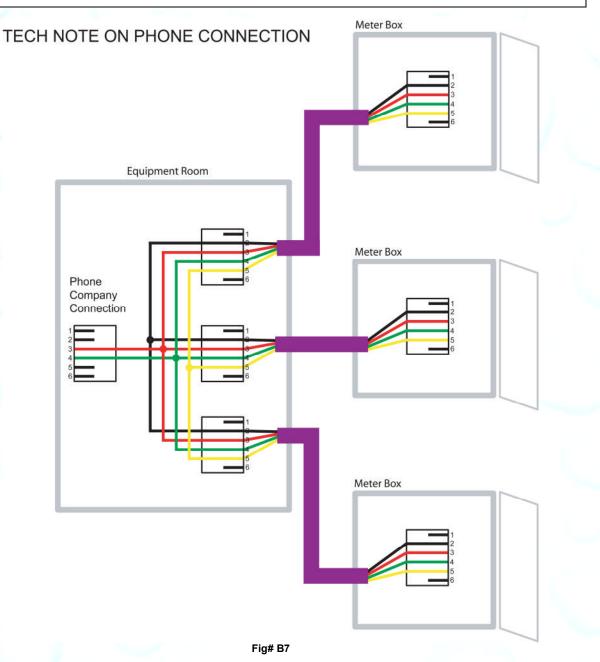

Unless otherwise indicated, PaymentBay LLC owns all intellectual property in this Document, including without limitation, the trademarks, service marks, and tradenames displayed in this Document as well as the copyright of this Document, images, text and screens. The material and information in this Document may not be published, copied, distributed, licensed, modified, sold, used to create a derivative work or otherwise used for public or commercial purposes, without the prior express written permission of PaymentBay LLC.

Copyright © 2008-9 PaymentBay LLC

Page 62 of 70

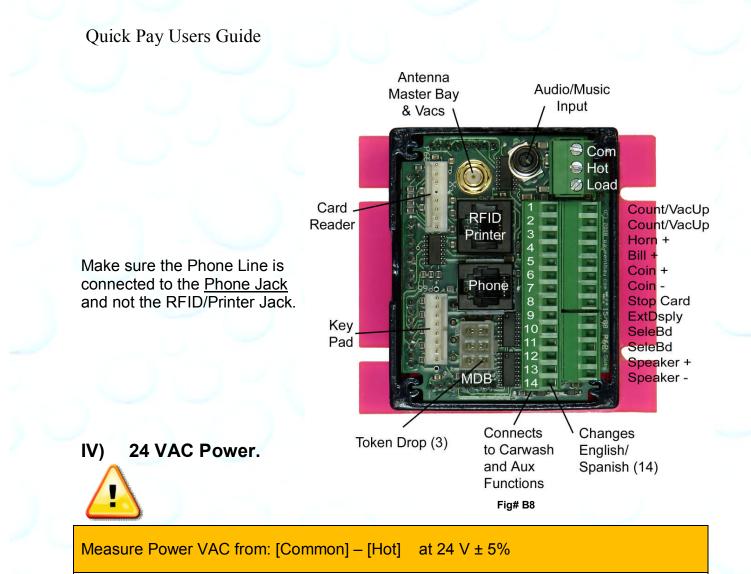

Confirm that the 24 VAC Hot to Hot on all bays is 0 V - all bays must be Polarized & use the same Phase when using a 3 Phase system. If any 24 VAC Hot to any other 24VAC Hot has more than 2 volts there may be a Polarizing or Phase issue.

V) Grounding.

Solid Ground practices will reduce noise issues. See figure B9 below.

Measure Power VAC from: [GND] – [Common] at 0 V

Unless otherwise indicated, PaymentBay LLC owns all intellectual property in this Document, including without limitation, the trademarks, service marks, and tradenames displayed in this Document as well as the copyright of this Document, images, text and screens. The material and information in this Document may not be published, copied, distributed, licensed, modified, sold, used to create a derivative work or otherwise used for public or commercial purposes, without the prior express written permission of PaymentBay LLC.

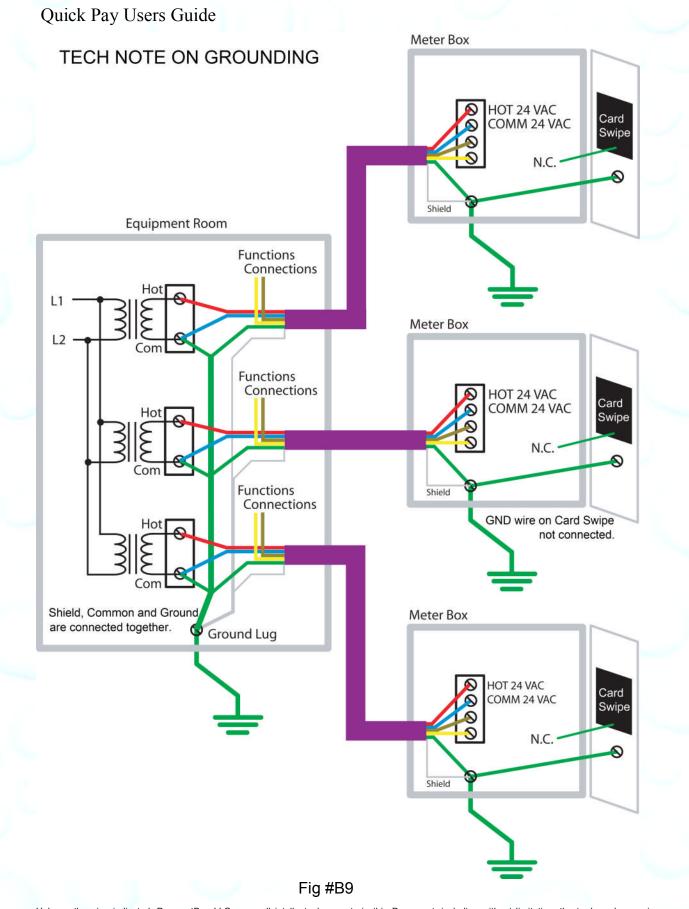

Unless otherwise indicated, PaymentBay LLC owns all intellectual property in this Document, including without limitation, the trademarks, service marks, and tradenames displayed in this Document as well as the copyright of this Document, images, text and screens. The material and information in this Document may not be published, copied, distributed, licensed, modified, sold, used to create a derivative work or otherwise used for public or commercial purposes, without the prior express written permission of PaymentBay LLC.

Copyright © 2008-9 PaymentBay LLC

Page 64 of 70

# VI) Adjusting the Modem for an inadequate phone line.

Under the SYS Menu there is a sub-menu called GAIN

The GAIN has Four (4) selections to choose from:

- 0008 -8dB [Factory Set] used for normal to weak phone line
- -9dB Use normal to sensitive phone line
- 0010 -10dB Use for sensitive phone line
- 0011 -11dB Use for very sensitive phone line

A "weak" [Harder to Hear] phone line is one requiring a "stronger" modem signal necessary to communicate to the Credit Card Processing company. Try 008 or 009.

A sensitive [Cuts-out or Distorts with loud Volumes] phone line is one requiring a "softer" modem signal necessary to communicate to the Credit Card Processing company. Try 0010 or 0011.

# Appendix C

## Example of the Quick Start Five Steps

Use this example to get familiar with programming Quick Pay

| Step | Action                            | Comment                                                                           | Displayed                |
|------|-----------------------------------|-----------------------------------------------------------------------------------|--------------------------|
| 1    | 1 Enter<br>Password<br>#2 & Press |                                                                                   | ****                     |
|      | [Enter]                           | Swiping the Merchant<br>Programming Card set up the<br>Terminal with your payment | LINK                     |
|      | Swipe<br>Merchant                 | account numbers                                                                   | "MERCHANT<br>PROGRAMMED" |
|      | Card                              |                                                                                   | LINK                     |
| 2    | Press<br>[Enter]                  | Step 2 Identifies your<br>Terminal/Timer                                          | CATG                     |
|      | Press<br>[Enter]                  | Press [Ch+] and [Ch-] to change                                                   | BAY                      |
|      | Press<br>[Enter]                  | Press [Ch+] and [Ch-] to change                                                   | 0001                     |
|      | Press<br>[Enter]                  | The COPY function is explained later                                              | COPY                     |
|      | Press<br>[Mute]                   |                                                                                   | LINK                     |

Unless otherwise indicated, PaymentBay LLC owns all intellectual property in this Document, including without limitation, the trademarks, service marks, and tradenames displayed in this Document as well as the copyright of this Document, images, text and screens. The material and information in this Document may not be published, copied, distributed, licensed, modified, sold, used to create a derivative work or otherwise used for public or commercial purposes, without the prior express written permission of PaymentBay LLC.

Quick Pay Users Guide

| Step | Action           | Comment                                                        | Displayed |
|------|------------------|----------------------------------------------------------------|-----------|
| 3    | Press<br>[Vol+]  | Step 3 Sets up your<br>time/amounts                            | STUP      |
|      | Press<br>[Enter] |                                                                | COIN      |
|      | Press<br>[Enter] | Press [Ch+] and [Ch-] to change                                | \$1.50    |
|      | Press<br>[Enter] |                                                                | TIME      |
|      | Press<br>[Enter] | Press [Ch+] and [Ch-] to change                                | 04:00     |
|      | Press<br>[Enter] |                                                                | CRD1      |
|      | Press<br>[Enter] | Press [Ch+] and [Ch-] to change                                | \$2.00    |
|      | Press<br>[Enter] |                                                                | CRD2      |
|      | Press<br>[Enter] | Press [Ch+] and [Ch-] to change                                | \$1.00    |
|      | Press<br>[Enter] | The MAX function is explained later                            | MAX       |
|      | Press<br>[Mute]  |                                                                | STUP      |
| 4    | Press<br>[Vol+]  |                                                                | BONS      |
|      | Press<br>[Vol+]  | Step 4 Proceed to System Menu<br>and setup Terminal/Timer type | CNTR      |
|      | Press<br>[Vol+]  |                                                                | SYS       |
|      | Press<br>[Enter] |                                                                | HOST      |
|      | Press<br>[Enter] | Press [Ch+] and [Ch-] to change                                | SELF      |

Unless otherwise indicated, PaymentBay LLC owns all intellectual property in this Document, including without limitation, the trademarks, service marks, and tradenames displayed in this Document as well as the copyright of this Document, images, text and screens. The material and information in this Document may not be published, copied, distributed, licensed, modified, sold, used to create a derivative work or otherwise used for public or commercial purposes, without the prior express written permission of PaymentBay LLC. Copyright © 2008-9 PaymentBay LLC Page 66 of 70

| Step | Action           | Comment                                                     | Displayed |
|------|------------------|-------------------------------------------------------------|-----------|
|      | Press<br>[Enter] | The PNT? function is explained later                        | PNT?      |
|      | Press<br>[Mute]  |                                                             | HOST      |
|      | Press<br>[Mute]  |                                                             | SYS       |
| 5    | Press<br>[Vol+]  | Step 5 Proceed to Merchant Menu<br>to activate credit cards | MCHT      |
|      | Press<br>[Enter] |                                                             | PHON      |
|      | Press<br>[Vol—]  |                                                             | CHRG      |
|      | Press<br>[Vol—]  | Proceed in reverse order to the<br>Card Sub Menu            | WAIT      |
|      | Press<br>[Vol—]  |                                                             | TRAN      |
|      | Press<br>[Vol—]  |                                                             | CARD      |
|      | Press<br>[Enter] |                                                             | AMEX      |
|      | Press<br>[Enter] | Press [Ch+] and [Ch-] to change                             | OFF       |
|      | Press<br>[Enter] |                                                             | DISC      |
|      | Press<br>[Enter] | Press [Ch+] and [Ch-] to change                             | OFF       |
|      | Press<br>[Enter] |                                                             | MAST      |
|      | Press<br>[Enter] | Press [Ch+] and [Ch-] to change                             | ON        |
|      | Press<br>[Enter] |                                                             | VISA      |

Unless otherwise indicated, PaymentBay LLC owns all intellectual property in this Document, including without limitation, the trademarks, service marks, and tradenames displayed in this Document as well as the copyright of this Document, images, text and screens. The material and information in this Document may not be published, copied, distributed, licensed, modified, sold, used to create a derivative work or otherwise used for public or commercial purposes, without the prior express written permission of PaymentBay LLC. Copyright © 2008-9 PaymentBay LLC Page 67 of 70

| Step | Action           | Comment                         | Displayed                 |
|------|------------------|---------------------------------|---------------------------|
|      | Press<br>[Enter] | Press [Ch+] and [Ch-] to change | ON                        |
|      | Press<br>[Enter] |                                 | AMEX                      |
|      | Press<br>[Mute]  |                                 | CARD                      |
|      | Press<br>[Mute]  |                                 | MCHT                      |
|      | Press<br>[Mute]  | Exits Programming Mode          | "SWIPE CARD OR<br>INSERT" |

# Appendix D

### **Remote Display Option**

A display extension is available allowing the Internal Meter Box Display to be mounted in confined locations.

# Appendix E

### **Software Revision History**

If you are using an earlier Revision please note differences.

| Release No. | Date | Revision Description                                               |
|-------------|------|--------------------------------------------------------------------|
| R1.17       |      | STUP:WASH(10:00 -> 99:00); STUP:MAX(\$25.00 -> \$250.00); SYS:GAIN |
| R1.18       |      | SYS:ALARM; MRCH:TRAN                                               |
| R2.00       |      | Printer Support; SYS:NAM1,NAM2; STUP:TAX;                          |
|             |      | SYS:HOST:SELF,AUTO,PET,VEND; MRCH:DIAL                             |
| R2.01       |      | Internal Updates                                                   |
| R2.02       |      | Broadcast Declined Card; LINK:CATG; LINK:COPY                      |
| R2.03       |      | MRCH:LOC; BONUS:SPCL                                               |
| R2.04       |      | Receipt Print Update; MRCH:WAIT;                                   |
|             |      | SYS:HOST:SELF,AUTO,PET,VEND,TOKEN; BONUS:BUCK                      |
| R2.05       |      | View System Voltage with [Vol-] button                             |
|             |      |                                                                    |
|             |      |                                                                    |
|             |      |                                                                    |

Unless otherwise indicated, PaymentBay LLC owns all intellectual property in this Document, including without limitation, the trademarks, service marks, and tradenames displayed in this Document as well as the copyright of this Document, images, text and screens. The material and information in this Document may not be published, copied, distributed, licensed, modified, sold, used to create a derivative work or otherwise used for public or commercial purposes, without the prior express written permission of PaymentBay LLC.

#### LIMITED WARRANTY

Etowah Valley Equipment, Inc. warrants this QuickPay equipment, manufactured by it, to be free from defects in material or workmanship under normal use. Our obligation under this warranty is to the original purchaser only and is limited to making good at our factory any part or parts thereof which are returned to us or our authorized dealer from whom product was purchased with all transportation charges prepaid to the factory. Etowah Valley Equipment, Inc. will repair or replace at its option, any defective part(s) or component(s) for a period of one (1) year from the date of purchase.

This *Limited Warranty* does not cover equipment that has been damaged due to misuse, neglect, incorrect programming or option setting(s), unintended applications, accident, incorrect primary and/or control wiring, improper connections, incorrect voltage & current supply, incorrect wiring size, improper supply phasing, missing or insufficient neutral reference and/or improper grounding, improper installation, power surges, shipping, utility (public or private) disruptions, water, vandalism, theft, attempted theft or units that have been altered or repaired outside of our factory.

Etowah Valley Equipment, Inc. makes no warranty concerning the compliance of the equipment with any local, state or federal/national laws or regulations. The purchaser agrees to accept full responsibility for complying with such laws.

There are no warranties other than those described on the face hereof and they are in lieu of all other warranties whether implied or expressed, including but not limited to the implied warranties of merchantability and fitness for a particular purpose.

ETOWAH VALLEY EQUIPMENT, INC. ASSUMES NO LIABILITY WHATSOEVER FOR THE INSTALLATION AND OR USE OF OUR PRODUCTS. ETOWAH VALLEY EQUIPMENT, INC. SHALL NOT BE RESPONSIBLE FOR ANY SPECIAL, CONSEQUENTIAL OR INCIDENTAL DAMAGES RESULTING FROM THE PURCHASE, INSTALLATION, USE OR IMPROPER FUNCTIONING OF THIS EQUIPMENT REGARDLESS OF THE CAUSE. SUCH DAMAGES FOR WHICH ETOWAH VALLEY EQUIPMENT, INC. WILL NOT BE RESPONSIBLE INCLUDE, BUT ARE NOT LIMITED TO, LOSS OF REVENUE OR PROFIT, PERSONAL, BODILY INJURY OR DEATH, DOWNTIME COSTS, LOSS OF USE OF THE EQUIPMENT, COST OF ANY SUBSTITUTE EQUIPMENT, FACILITIES OR SERVICES, OR CLAIMS OF YOUR CUSTOMERS FOR SUCH DAMAGE.

REPLACEMENT OR REPAIR OF PARTS OR COMPONENTS IN ACCORDANCE WITH THE ABOVE *LIMITED WARRANTY* SHALL BE THE PURCHASER'S SOLE AND EXCLUSIVE REMEDY AGAINST ETOWAH VALLEY EQUIPMENT, INC.

Etowah Valley Equipment, Inc. reserves the right to make any changes or improvements in our products without any notice or obligation and without being required to make corresponding changes or improvements in product theretofore manufactured or sold.

ETOWAH VALLEY EQUIPMENT, INC. (828) 891-7768 47 ETOWAH CENTER DR. ETOWAH, NC 28729

Unless otherwise indicated, PaymentBay LLC owns all intellectual property in this Document, including without limitation, the trademarks, service marks, and tradenames displayed in this Document as well as the copyright of this Document, images, text and screens. The material and information in this Document may not be published, copied, distributed, licensed, modified, sold, used to create a derivative work or otherwise used for public or commercial purposes, without the prior express written permission of PaymentBay LLC.

Unless otherwise indicated, PaymentBay LLC owns all intellectual property in this Document, including without limitation, the trademarks, service marks, and tradenames displayed in this Document as well as the copyright of this Document, images, text and screens. The material and information in this Document may not be published, copied, distributed, licensed, modified, sold, used to create a derivative work or otherwise used for public or commercial purposes, without the prior express written permission of PaymentBay LLC. Copyright © 2008-9 PaymentBay LLC Page 70 of 70